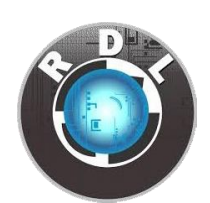

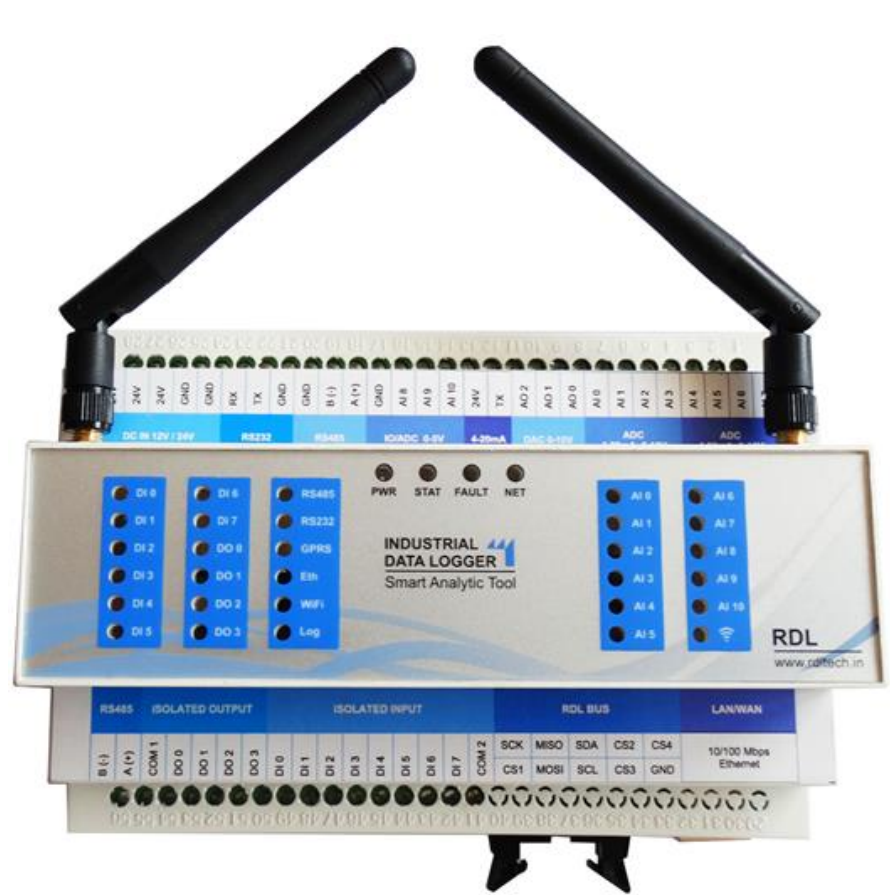

# **Industrial Data Logger User Manual**

# **Contents:**

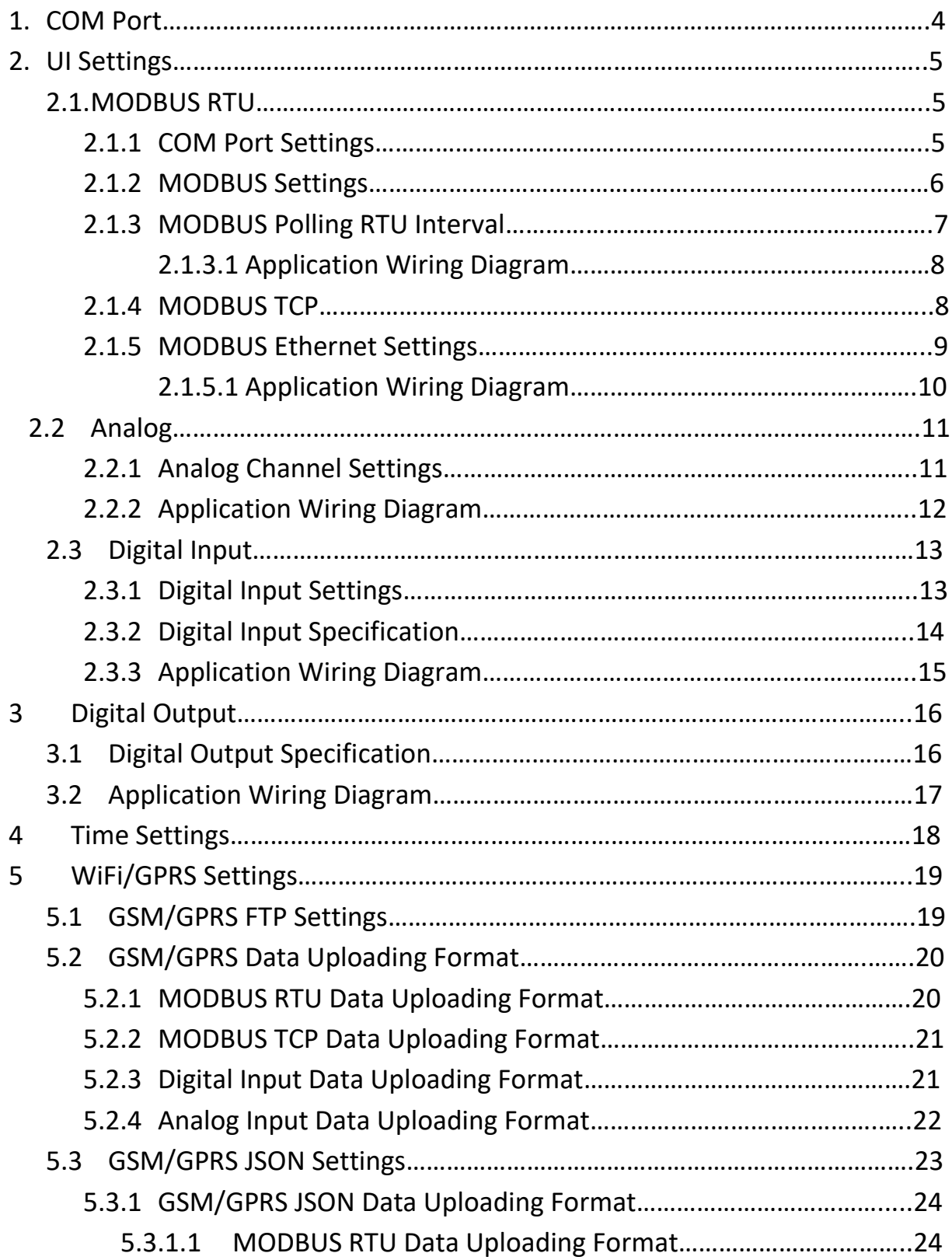

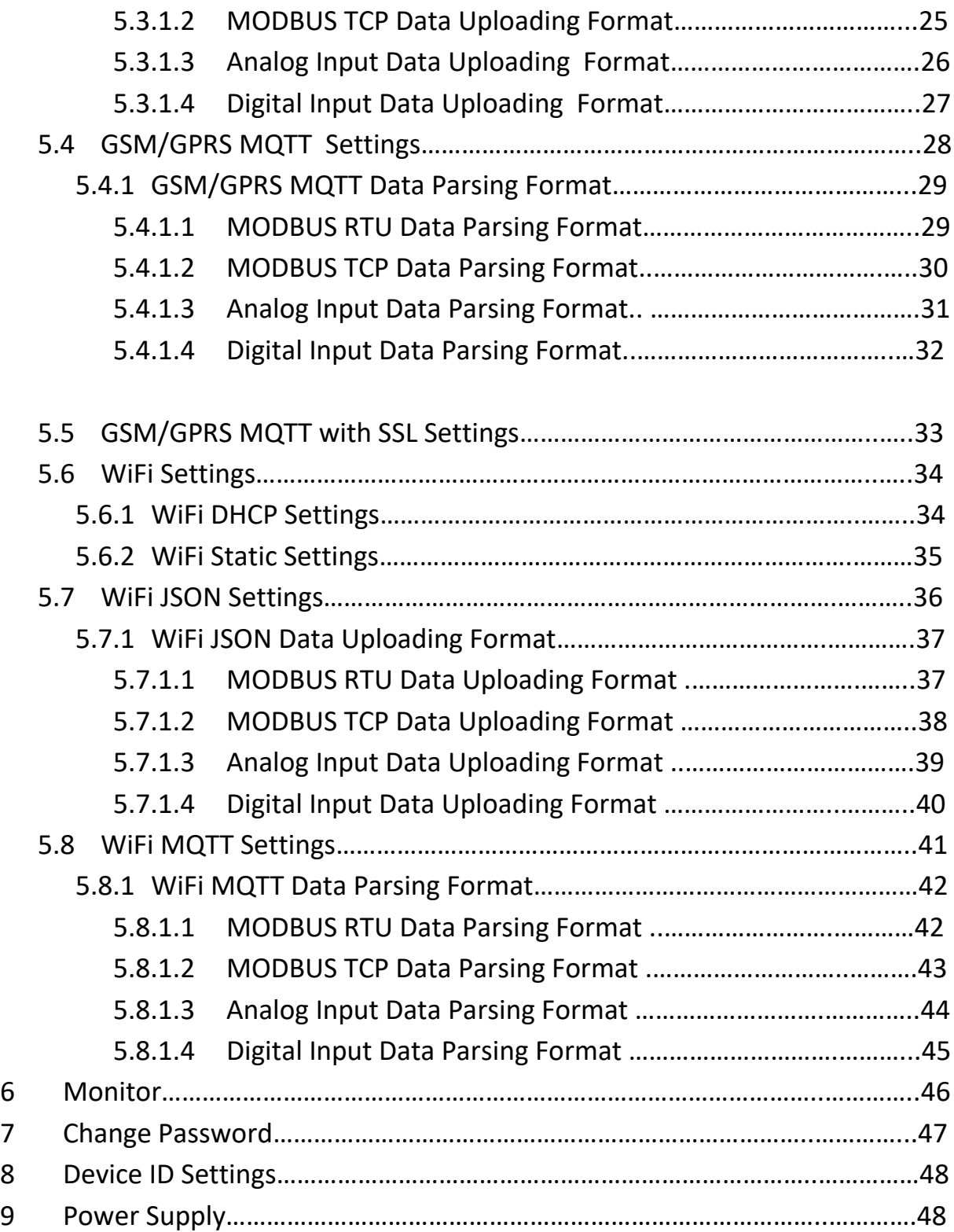

# **1. COM Port**

This should be the first step before in using the Data Logger UI.

- 1. Plugin the hardware and check for the COM Port number in **Computer->System Properties->Device Manager->Ports**
- 2. Select the COM Port number in the UI App as shown below and Click Open.
- 3. Use the Default Password "**RDL123"** during Login.

Note: Make sure that FTDI Com port driver installed. If not installed please download and install from below given link.

V1.0

Link: <https://www.ftdichip.com/Drivers/VCP.htm>

Note: Make sure that power supply disconnected during configuration mode.

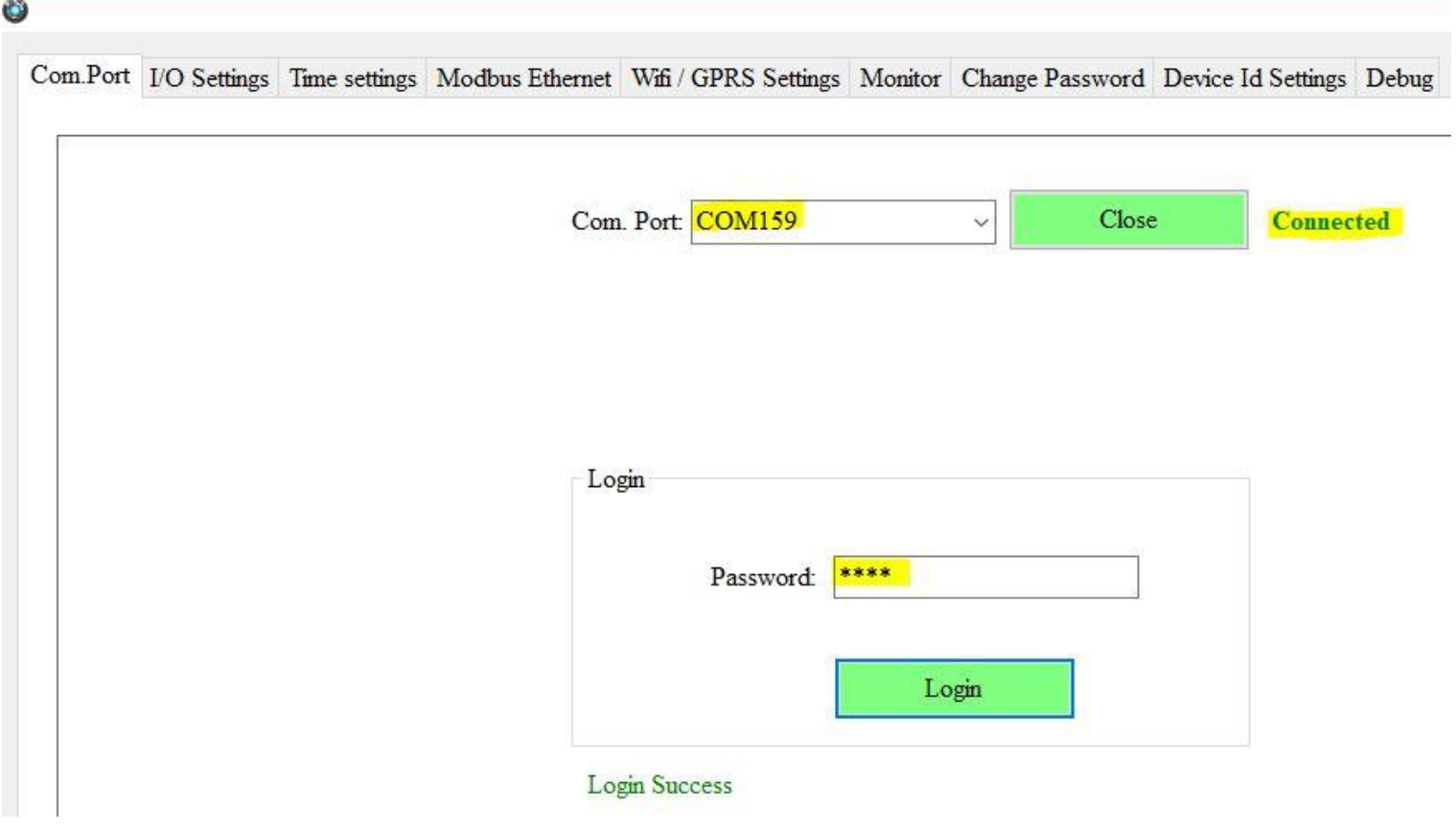

# **2. UI Settings**

## **2.1. MODBUS RTU**

- 1. Select the MODBUS and click on Apply.
- 2. Clicking on Read will display the configuration that is already saved

#### **2.1.1. Com Port Settings**

This is the UART settings for Modbus Communication. Refer the screenshot below.

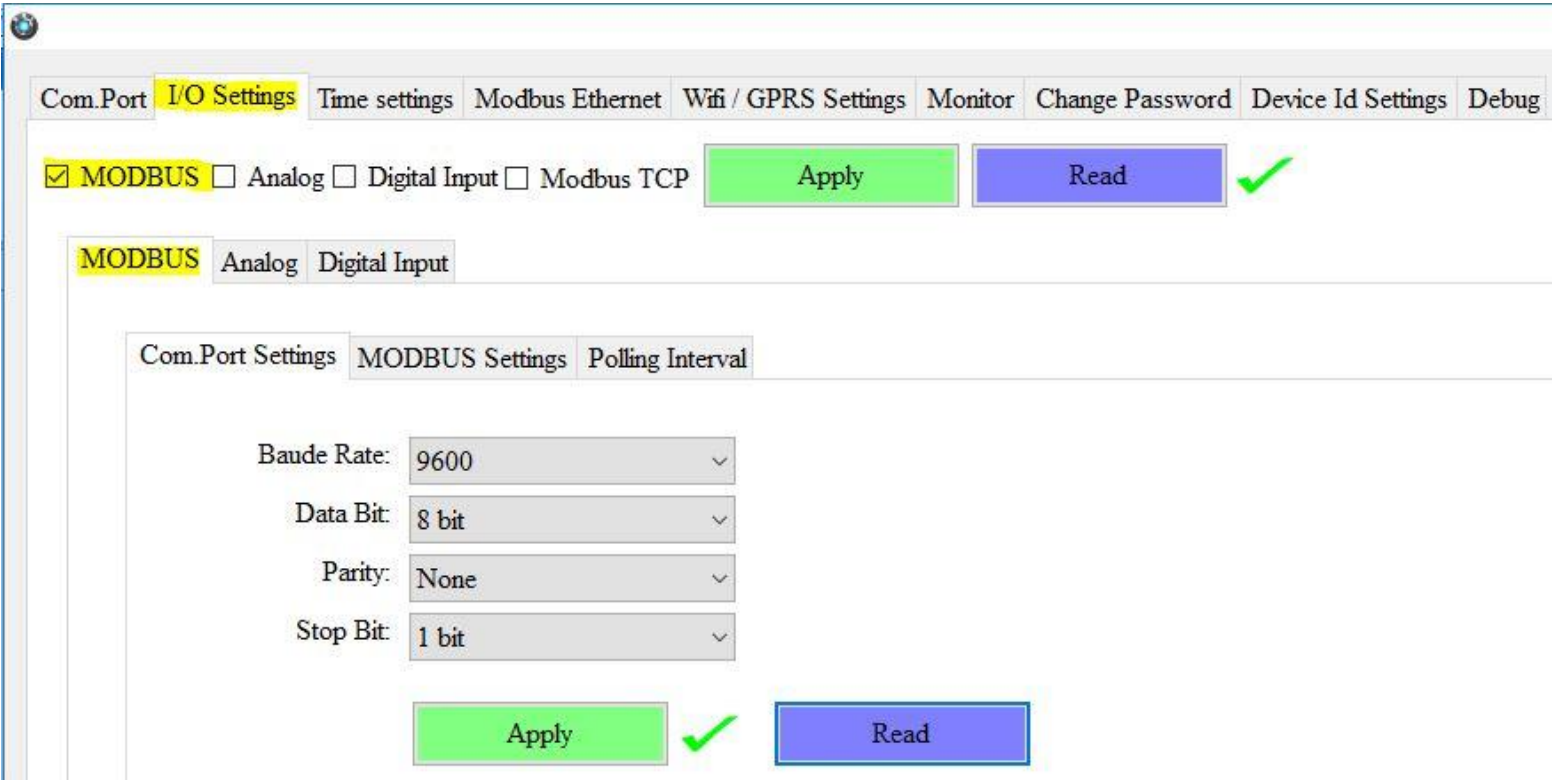

- 1. Select **Baud Rate** from the list.
- 2. Select **Data Bit** from the list.
- 3. Select **Parity** from the list.
- 4. Select **Stop Bit** from the list.
- 5. Click on Apply.
- 6. Clicking on Read will display the configuration that is already saved.

#### **2.1.2. Modbus Settings**

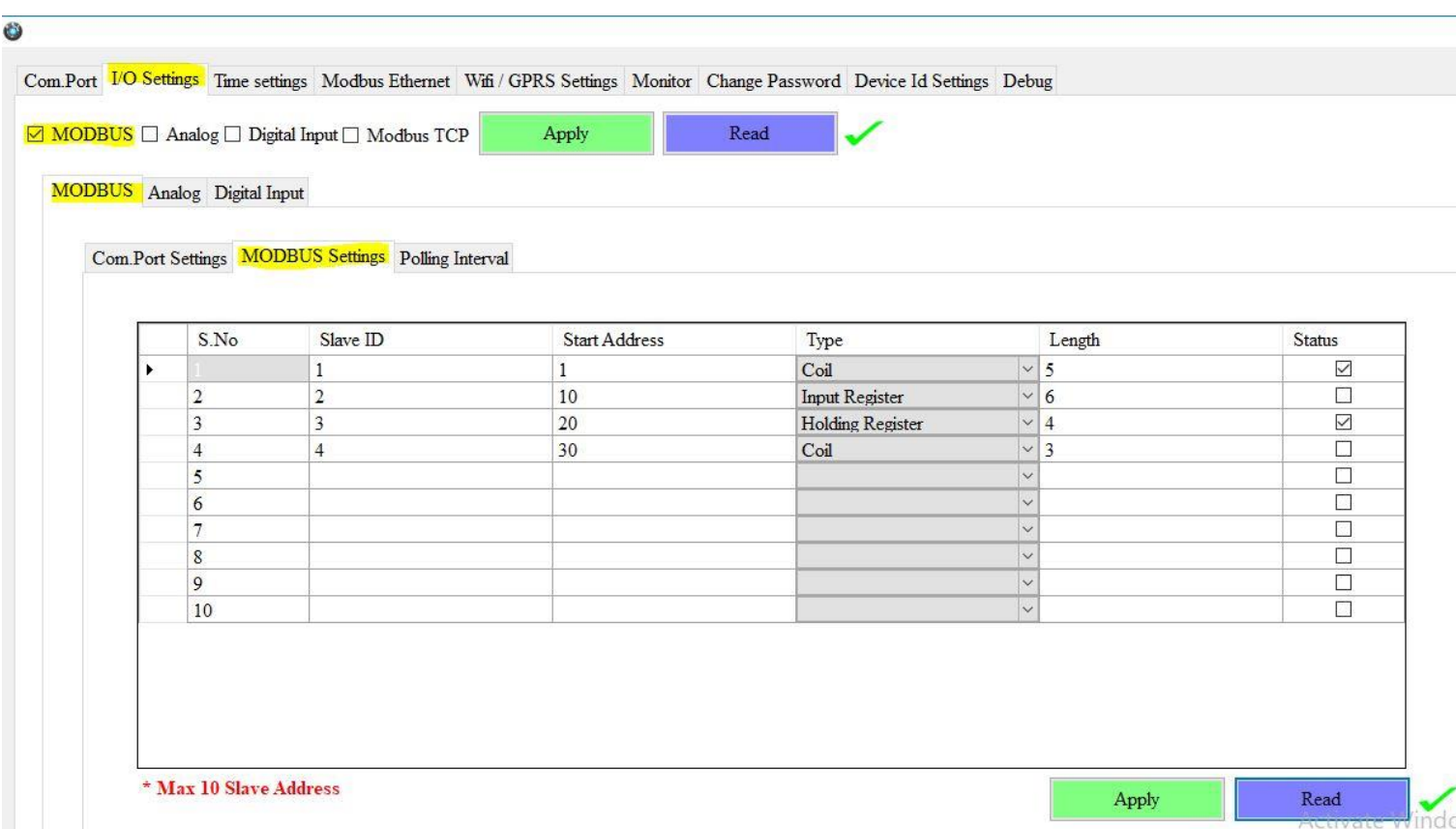

- 1. **Slave ID:** This is the Modbus Slave ID. Maximum10 Slave info can be accessed.
- 2. **Start Address:** This is the starting address of the slave from where data needs to be read.
- 3. **Type:** Mention the register type. It **c**ould be Coil/Input Register/Holding Register.
- 4. **Length:** Number of data to read. Ex: 5 indicates registers are read from address 0001 to 0005, a total of 5x2=10 bytes as each data is 2 bytes wide(16bit).
- 5. **Status:** If tick is enabled, the slave id will be ENABLED for polling, else pertaining slave id polling will be DISABLED.
- 6. Click Apply will write these configuration settings in the memory.
- 7. Clicking on Read will display the configuration that is already saved.

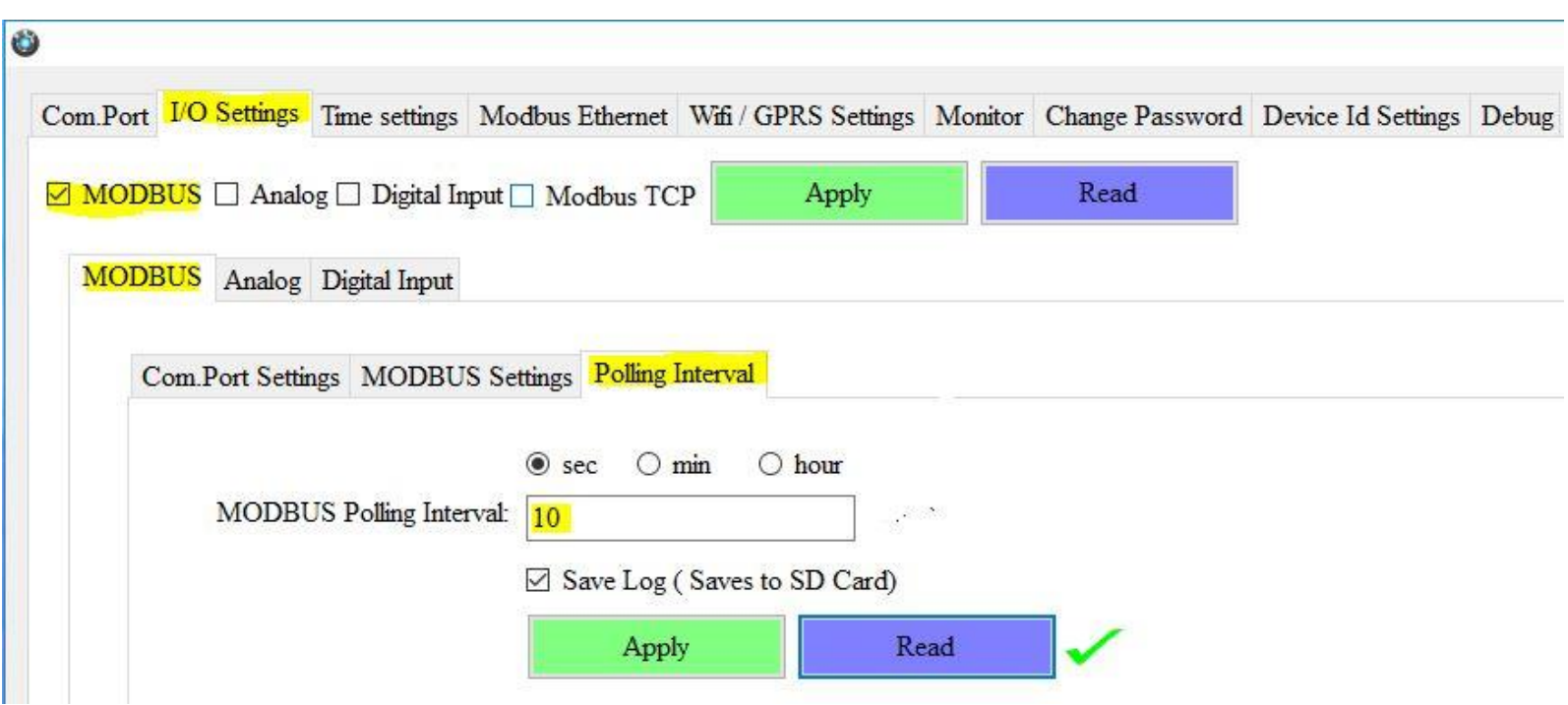

# **2.1.3. Modbus Polling RTU Interval**

- 1. Select the Polling Interval **sec/min/hour**
- 2. Set the **MODBUS Polling Interval**
- 3. **Save Log:** If tick is enabled, the slave data pertaining to that slave id will be logger, if tick is not enabled, slave data is not logged.
- 4. Click Apply will write these configuration settings in the memory.
- 5. Clicking on Read will display the configuration that is already saved.

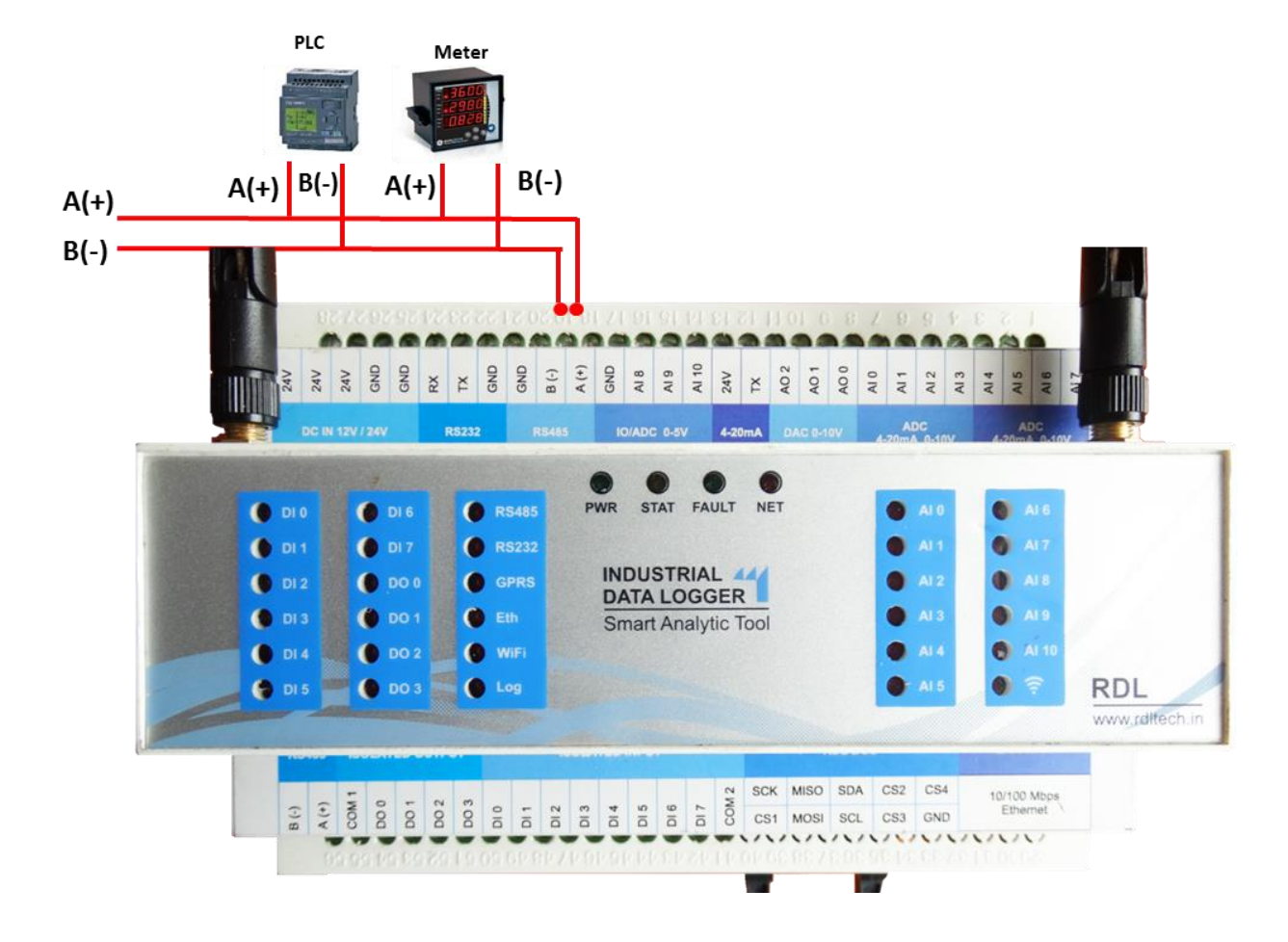

# **2.1.3.1 Application Wiring Diagram**

#### **2.1.4. Modbus TCP (Master)**

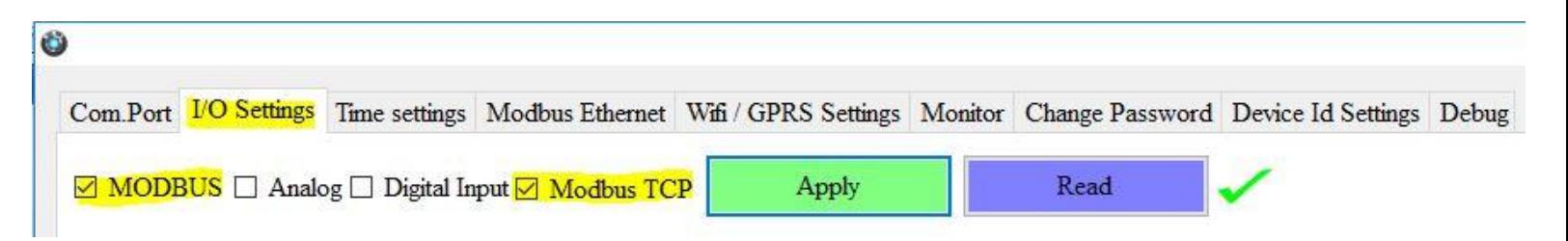

- 1. Select the **Modbus TCP (Master).**
- 2. Click Apply will write these configuration settings in the memory.
- 3. Clicking on Read will display the configuration that is already saved.

#### **2.1.5. Modbus Ethernet Settings**

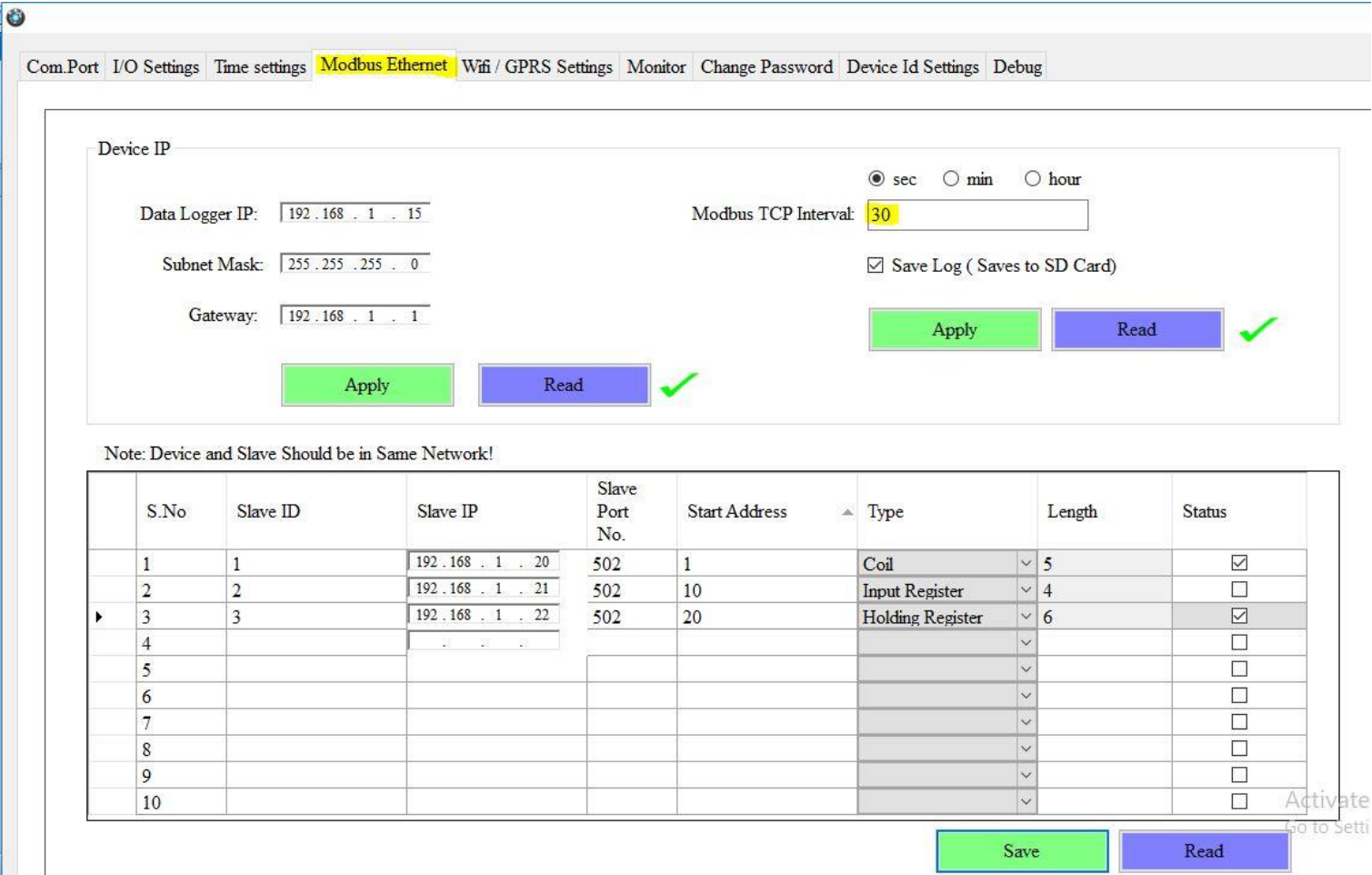

- 1. Set the Device IP Address, Subnet Mask, Gateway and click on Apply.
- 2. **Slave ID:** This is the Modbus Slave ID. Maximum10 Slave info can be accessed.
- 3. **Slave IP:** Mention the IP Address of the Slave.
- 4. **Slave Port No:** Mention the Port No. (Default 502)
- 5. **Start Address:** This is the starting address of the slave from where data needs to be read.
- 6. **Type:** Mention the register type. It **c**ould be Coil/Input Register/Holding Register.
- 7. **Length:** Number of data to read. Ex: 5 indicates registers are read from address 0001 to 0005, a total of 5x2=10 bytes as each data is 2 bytes wide(16bit).
- 8. **Status:** If tick is enabled, the slave id will be ENABLED for polling, else pertaining slave id polling will be DISABLED.
- 9. Click on Save will write these configuration settings in the memory.
- 10. Clicking on Read will display the configuration that is already saved
- 11. Select the Polling Interval **sec/min/hour**
- 12. Set the **MODBUS TCP Interval**
- 13. **Save Log:** If tick is enabled, the slave data pertaining to that slave id will be logger, if tick is not enabled, slave data is not logged.

- 14. Click Apply will write these configuration settings in the memory.
- 15. Clicking on Read will display the configuration that is already saved.

#### **2.1.5.1 Application Wiring Diagram:**

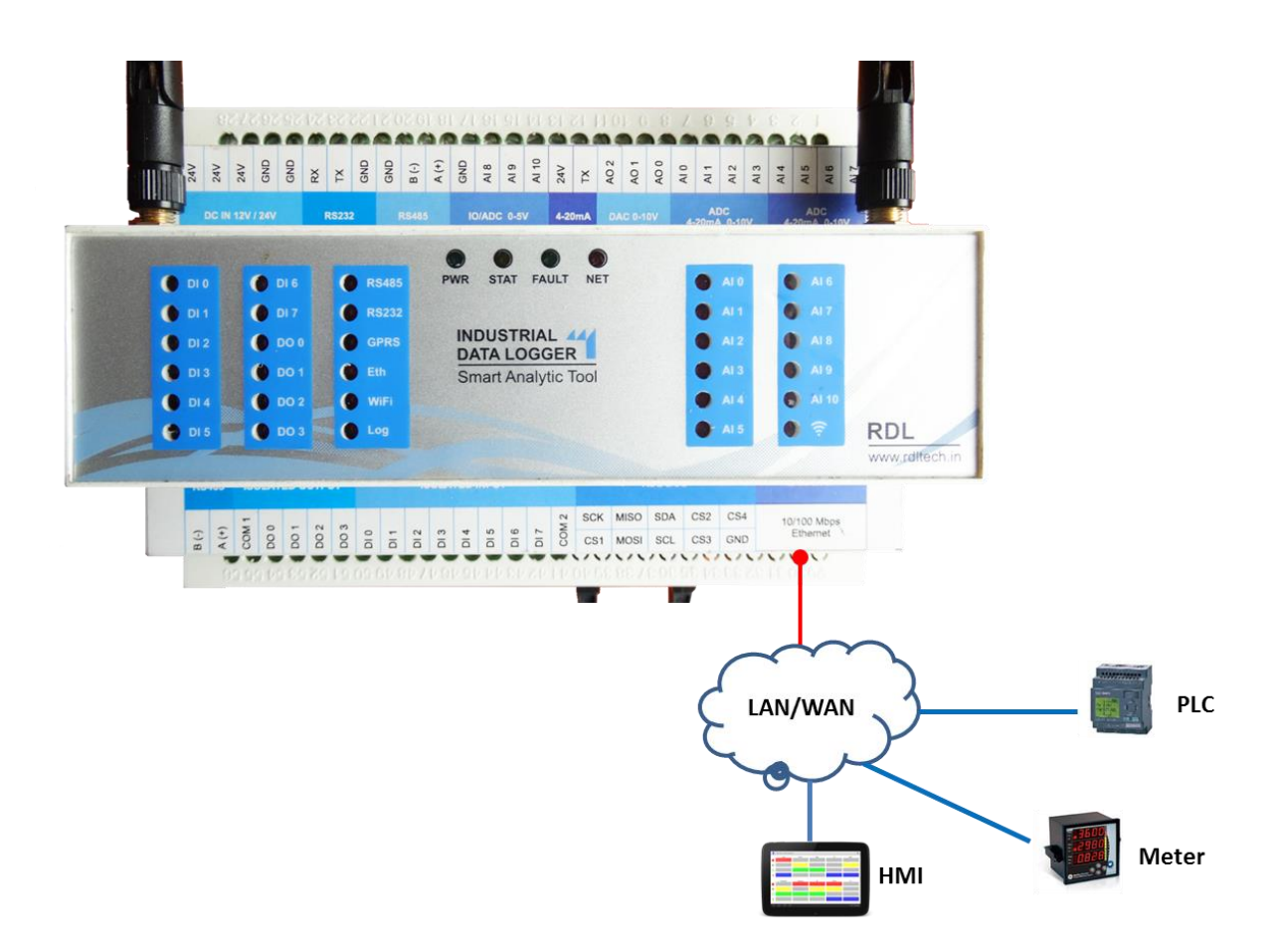

# **2.2. Analog**

#### **2.2.1. Analog Channel Settings**

These Settings will configure Analog as either loop current channel (4-20mA) or 0-10V Analog Channel.

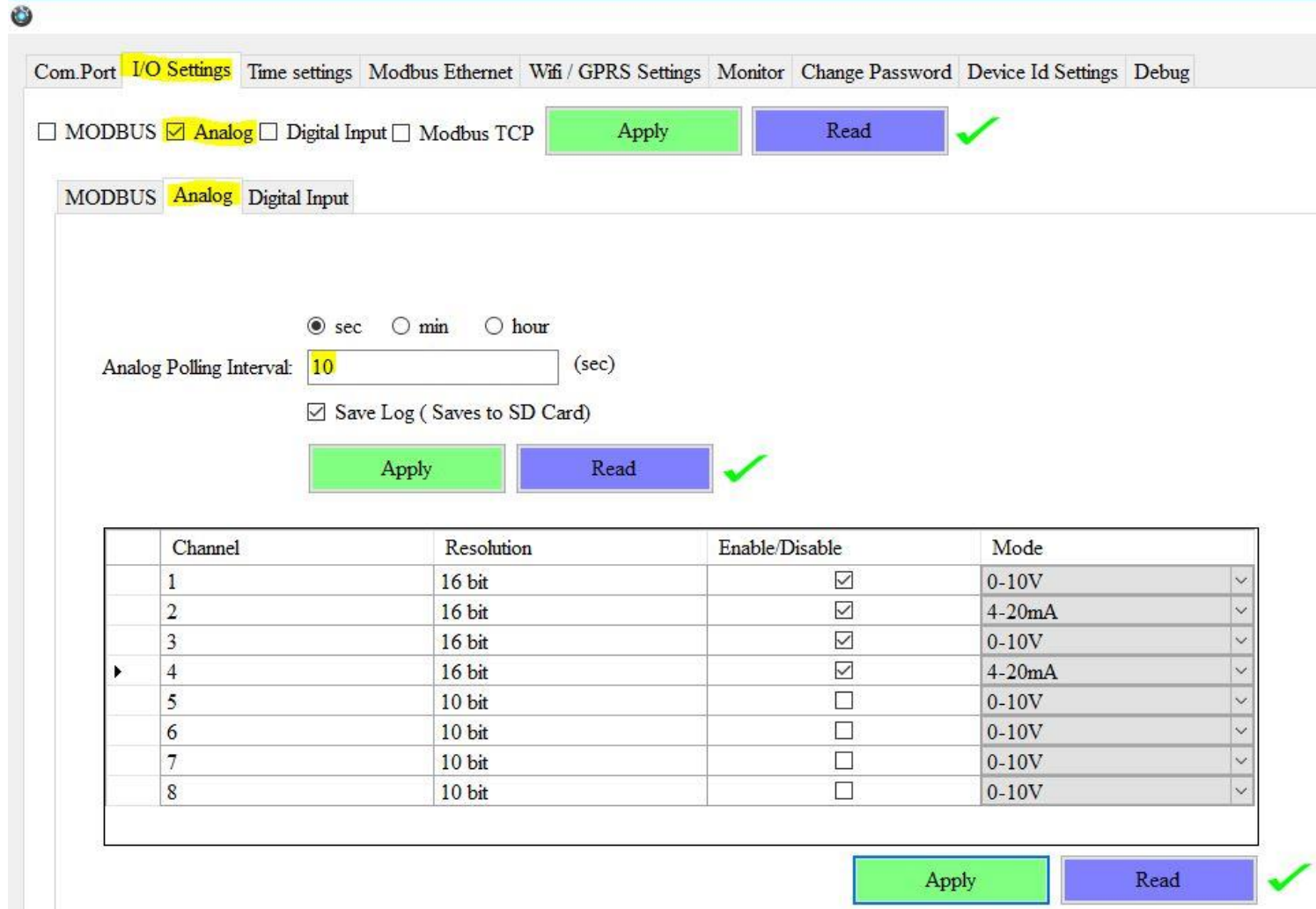

- 1. Select the Polling Interval **sec/min/hour**
- 2. Set the **Analog Polling Interval**
- 3. **Save Log:** If tick is enabled, the slave data pertaining to that slave id will be logger, if tick is not enabled, slave data is not logged.
- 4. Click Apply will write these configuration settings in the memory.
- 5. **Tick the Checkbox to Enable/Disable** Analog channel(A0-A3 16bit and A4-A7 10bit).
- 6. Selecting **4-20mA** will configure the Analog as a loop current channel, leaving ADC in **0-10V** will configure Analog as an Analog channel.
- 7. Click Apply will write these configuration settings in the memory
- 8. Clicking on Read will display the configuration that is already saved.

## **2.2.2. Application Wiring Diagram:**

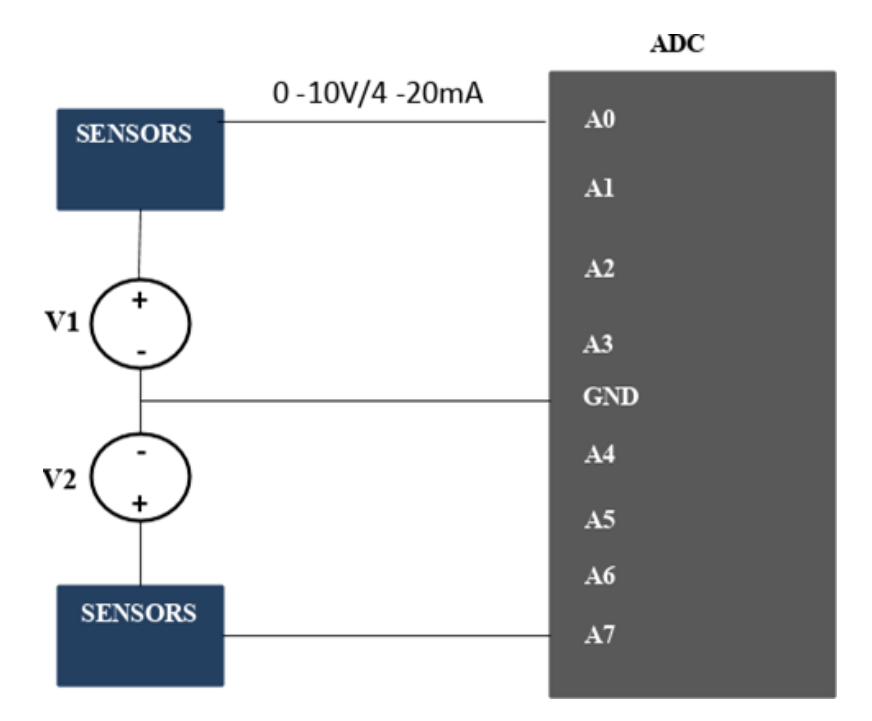

V1.0

Note: When Analog channel selected for loop current, voltage source should not apply. If given, damage could happen to the internal circuitry.

# **Note: Recommended to Use Ground connected shielded cable**

# **2.3. Digital Input**

#### **2.3.1. Digital Input Settings**

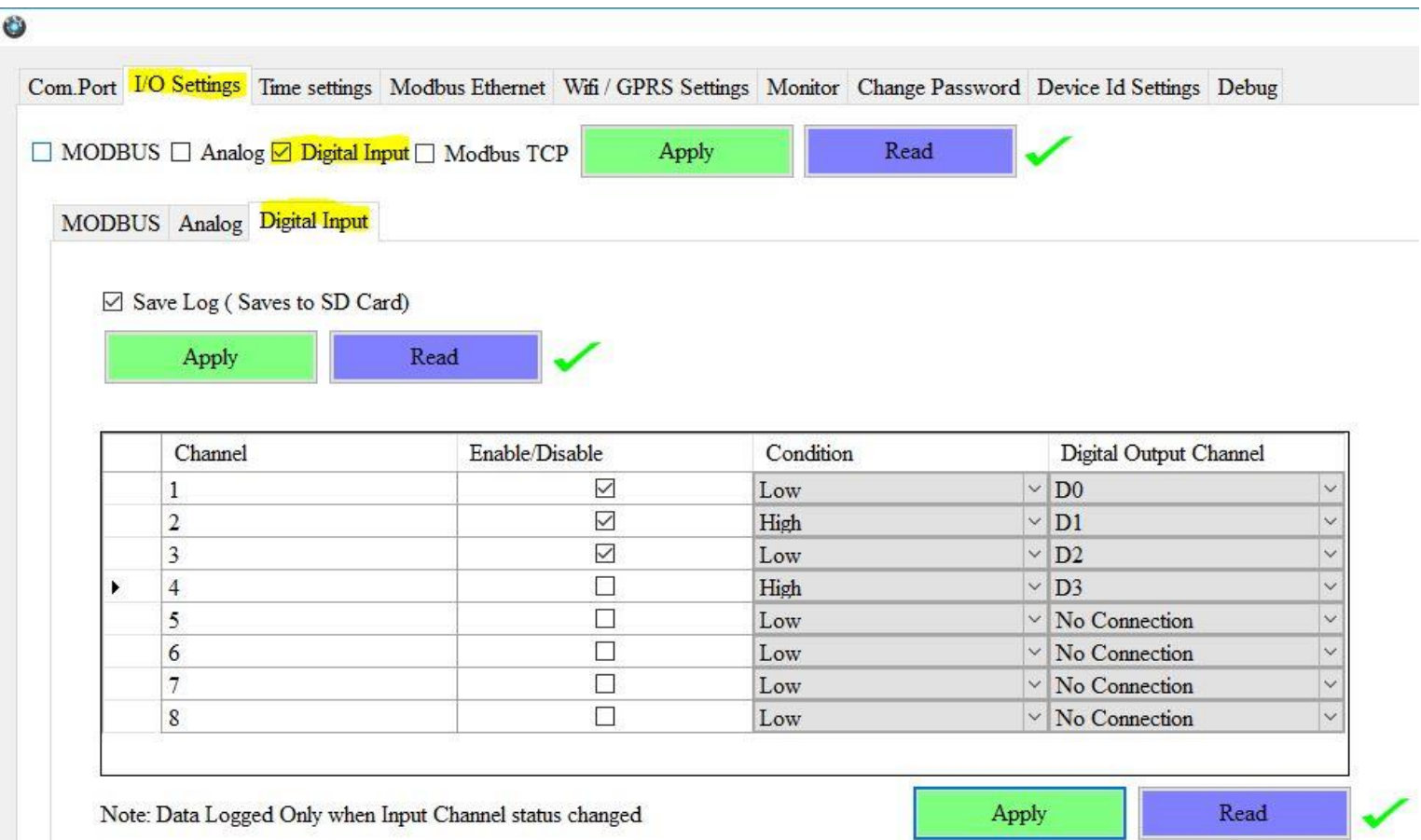

V1.0

This Setting will indicate which digital input needs to be logged.

- 1. **Tick the Checkbox to Enable/Disable** Digital Input channel.
- 2. Digital Input channel can set for condition (**HIGH/LOW**) to the selected Digital Output channel.
- 3. If you don't want to attach **Digital Input** to the **Digital Output** set as **No Connection**
- 4. Click Apply will write these configuration settings in the memory.
- 5. Clicking on Read will display the configuration that is already saved.

# **2.3.2. Digital Input Specification**

- Channels: 8
- Input Voltage: 0-24V
	- o Logic High: >9V
	- o Logic Low: <6V
- Isolation : 3750 VRMS
- Supports Inverted DI Status
- Supported Connection: Dry and Wet both
- Maximum Frequency : 200Hz-38KHz

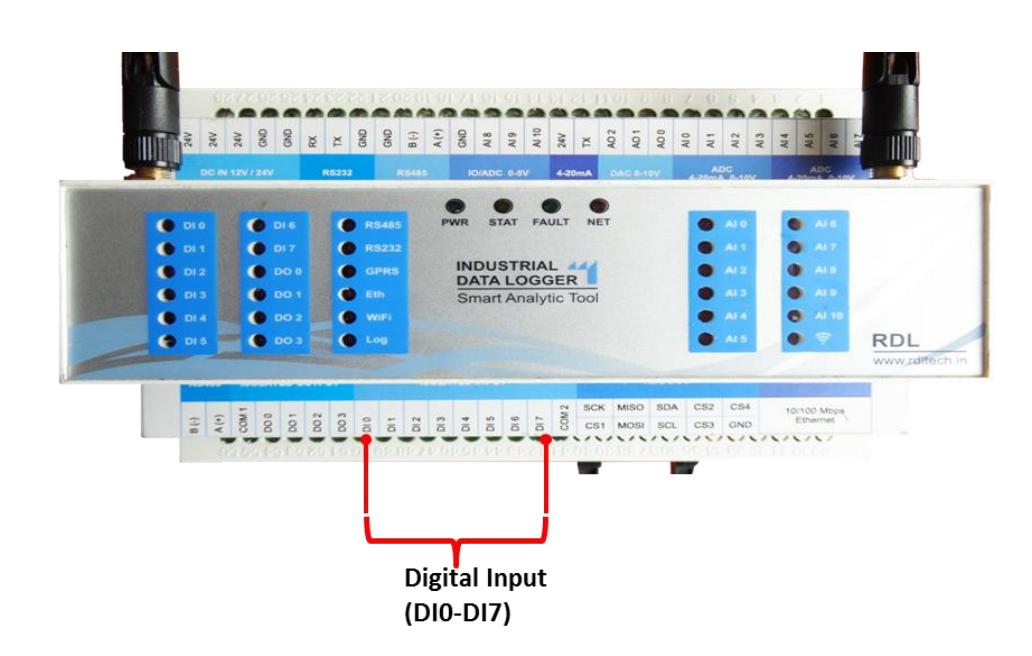

# **2.3.3. Application Wiring Diagram**

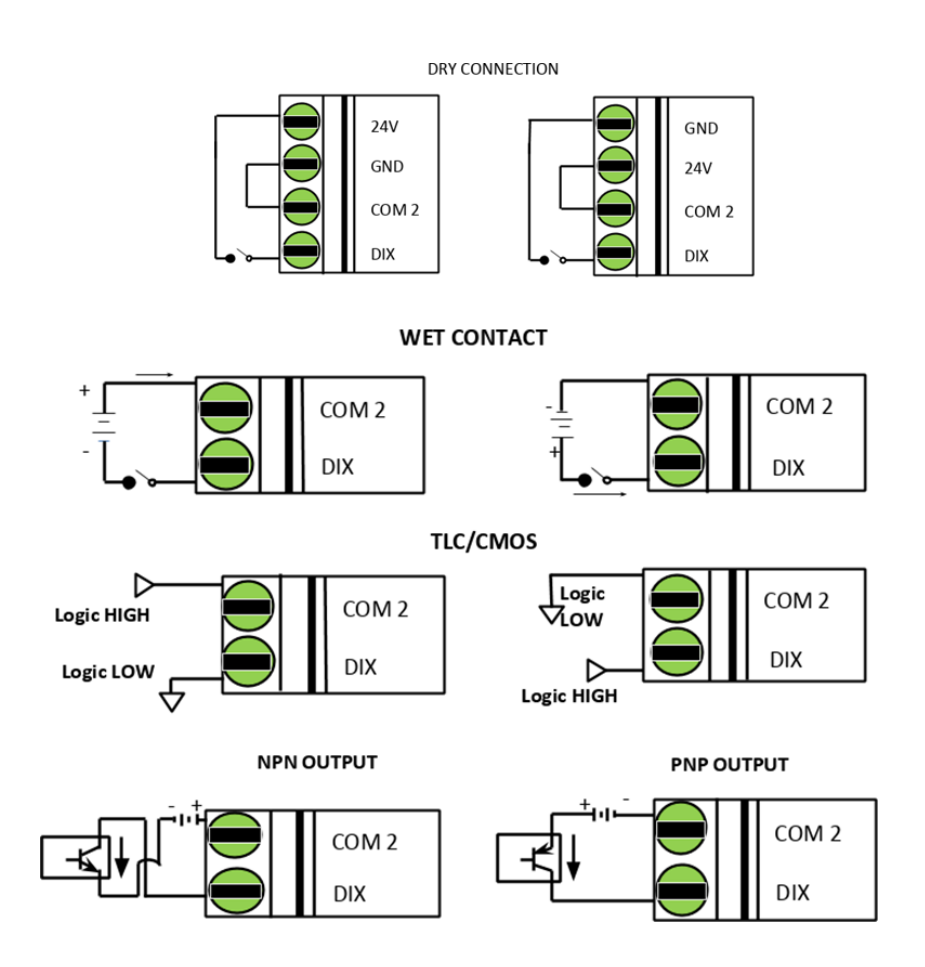

V1.0

**Note: Recommended to Use Ground connected shielded cable**

# **3. Digital Output**

#### **3.1 Digital Output Specification**

- Channels: 4
- Open Collector
- Isolation : 3750 VRMS
- Absolute maximum voltage 35V, Current 100mA
- Cut-Off Frequency : 10KHz

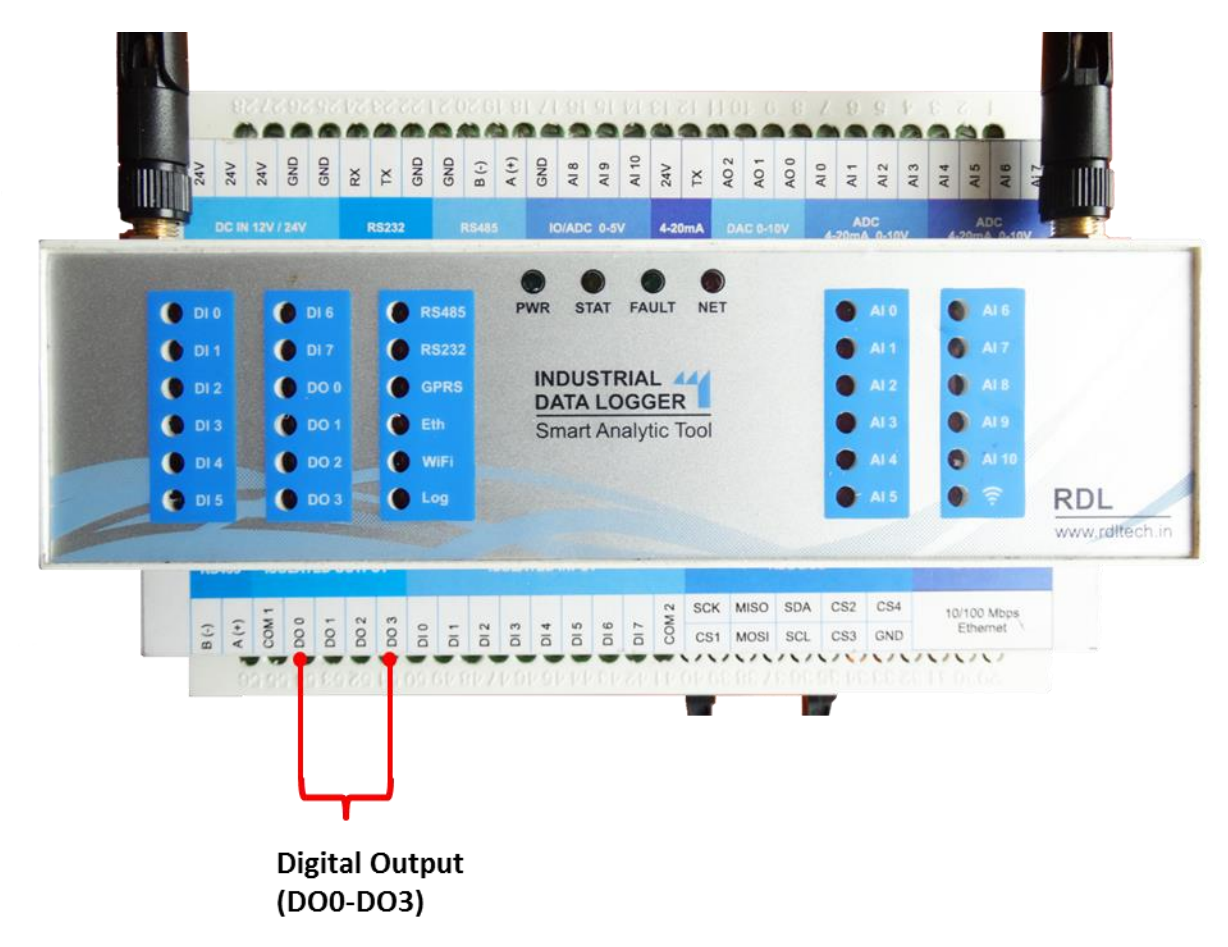

V1.0

**Note:** Max load current 100mA, 35v In the case of load drawing more current you need to add the additional driver.

## **3.2 Application Wiring Diagram:**

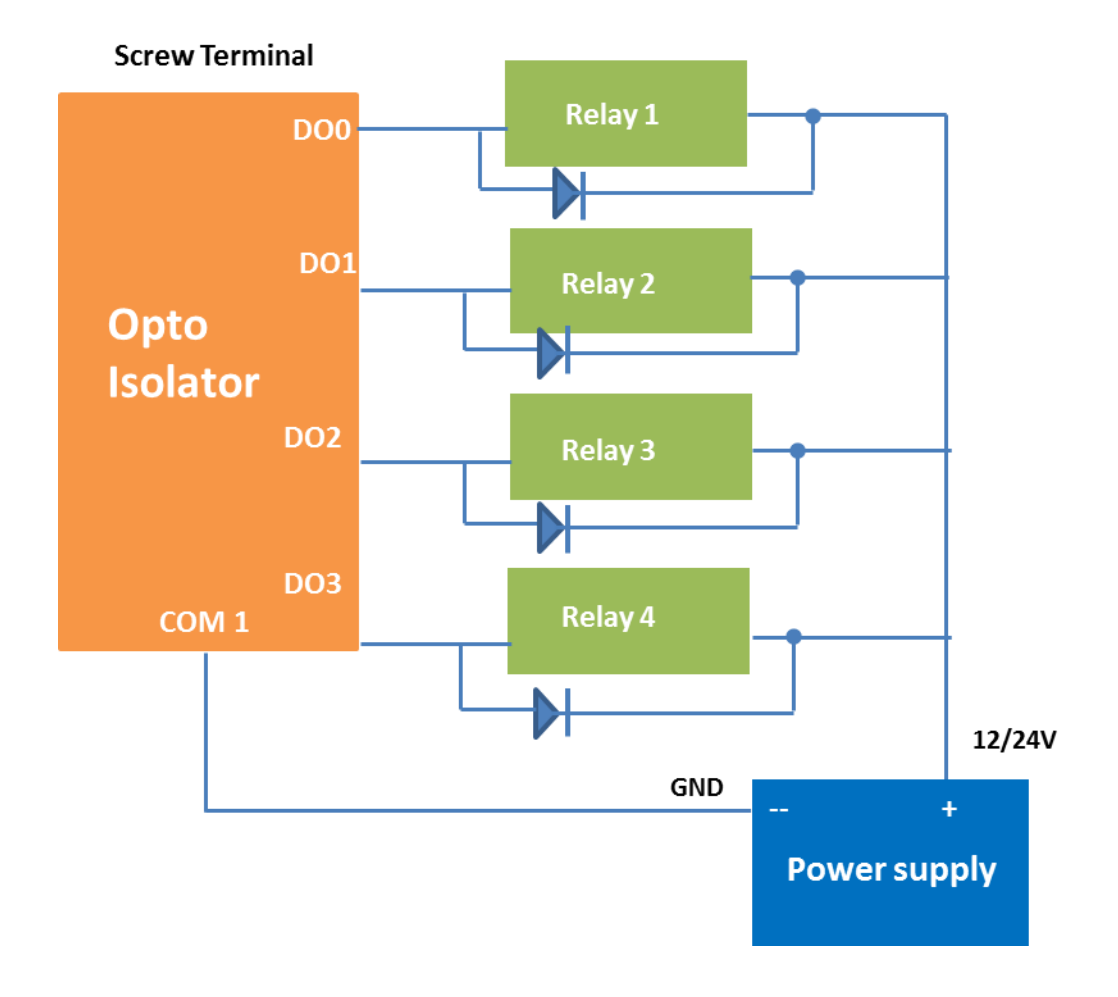

# **4. Time Settings**

This setting is for Setting/getting time from local machine.

- 1. **Current Time:** Time in hour, minute and seconds.
- 2. **Date:** Select from the drop down menu
- 3. Click Save will write these time settings in the memory.
- 4. Clicking on Read will display the current time.

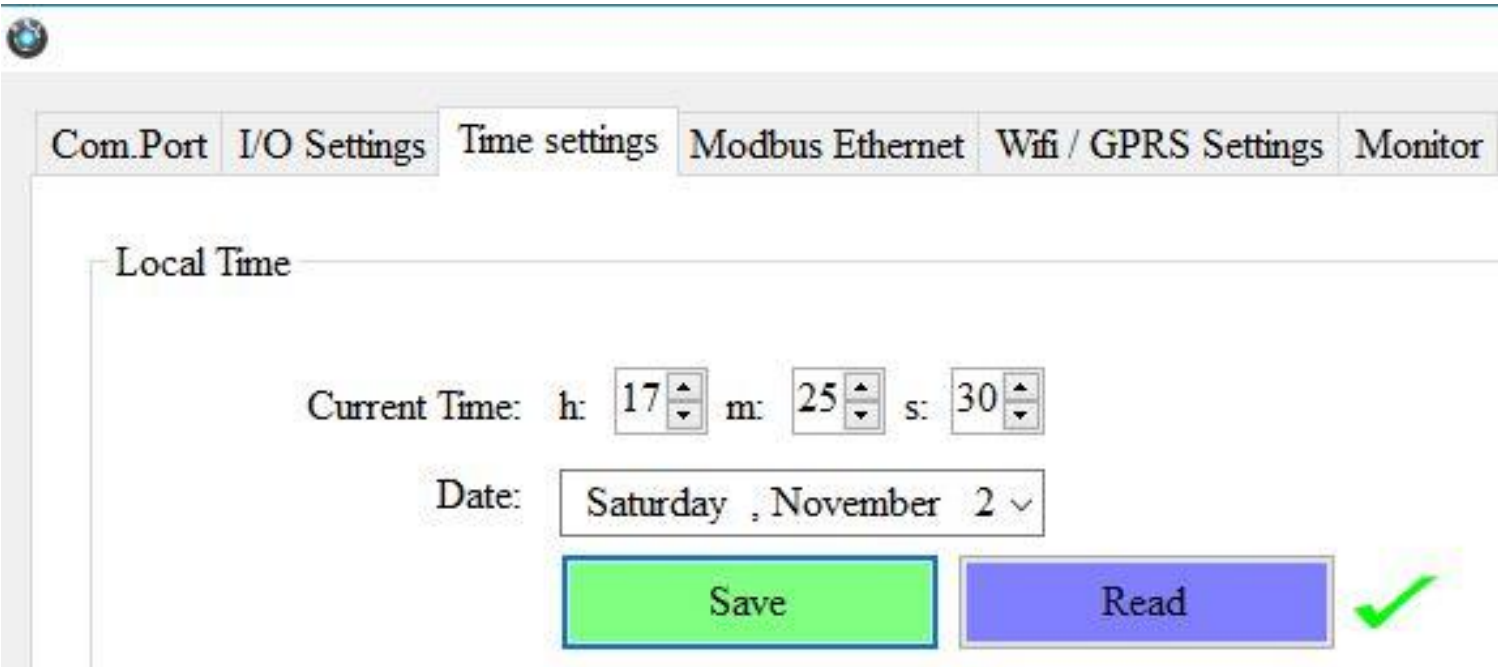

# **5. WiFi/GPRS Settings**

# **5.1. GSM/GPRS FTP Settings**

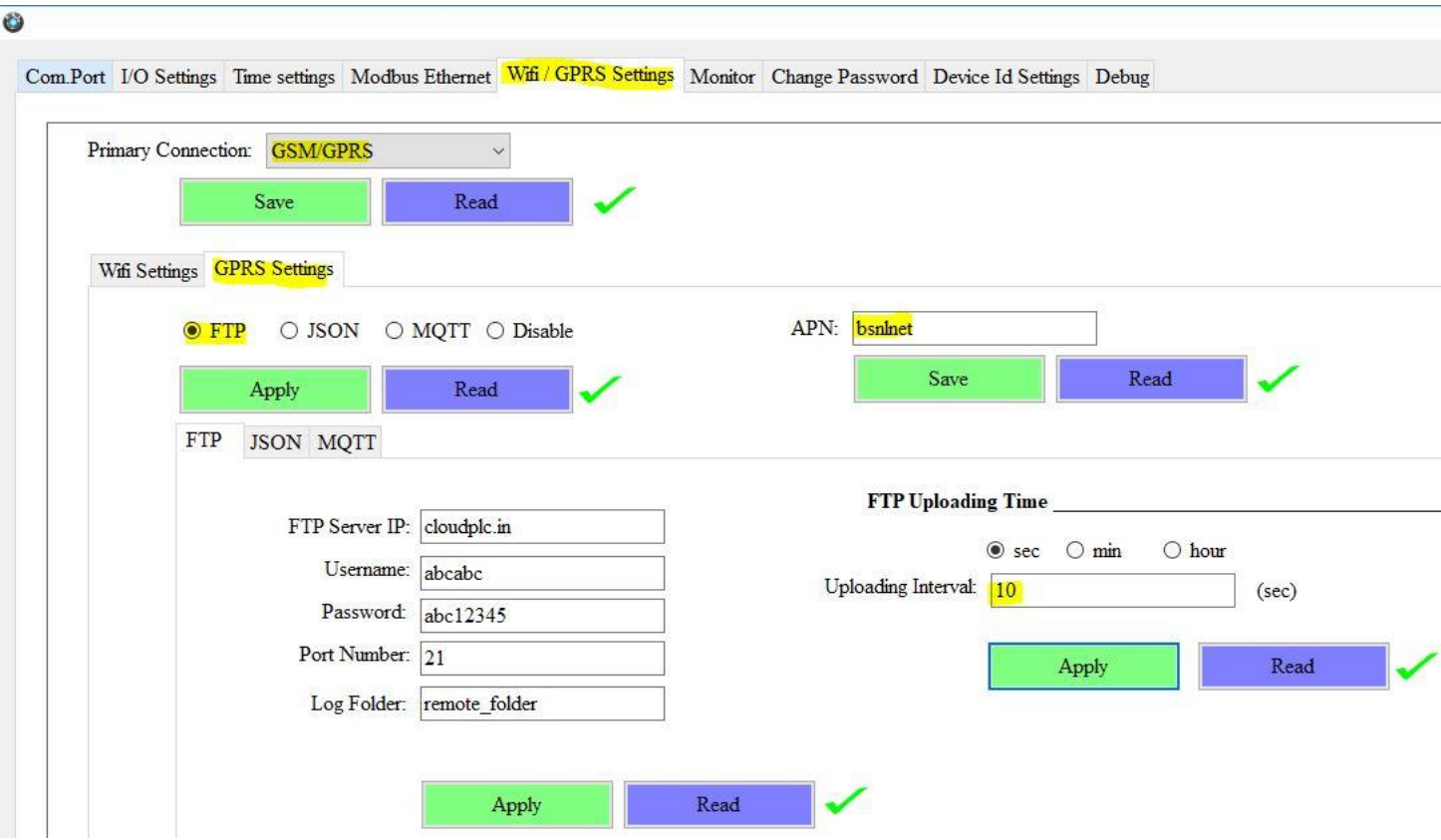

- 1. Choose **GSM/GPRS** in the **Primary Connection**.Click on Save.
- 2. **GPRS Settings** are enabled now, ready for **FTP**
- 3. **FTP:** Data logging happens to FTP server. Click on Apply.
- 4. **FTP Server IP:** Provide IP address for the FTP connection.
- 5. **Username:** Provide Username for the FTP Server.
- 6. **Password:** Provide Password for the FTP Server.
- 7. **Port Number:** Provide Port number for the FTP Server.
- 8. **Log Folder:** Provide folder name for the FTP Server.
- 9. Click Apply will save these settings in the memory.
- 10. **APN:** Provide APN for the connection. Click on Save. Ex: for BSNL it is "bsnlnet".
- 11. **FTP Uploading Time:** Select the Polling Interval **sec/min/hour**
- 12. Click Apply will save these settings in the memory.
- 13. Clicking on Read will display the configuration that is already saved.

**Note:** FTP Account creating guideline document. Please go through the below given link document.

V1.0

**LINK1**[:https://github.com/researchdesignlab/Industrial-Data-](https://github.com/researchdesignlab/Industrial-Data-Logger/blob/master/CREATING%20FTP%20ACCOUNT.pdf)[Logger/blob/master/CREATING%20FTP%20ACCOUNT.pdf](https://github.com/researchdesignlab/Industrial-Data-Logger/blob/master/CREATING%20FTP%20ACCOUNT.pdf)

**Youtube Link**: [https://www.youtube.com/watch?v=\\_MfcA8Jcmtk](https://www.youtube.com/watch?v=_MfcA8Jcmtk)

# **5.2. GSM/GPRS FTP Data Uploading Format:**

#### **5.2.1 MODBUS RTU Data Uploading Format**

**File uploading format for given date 15/11/2019 will be**

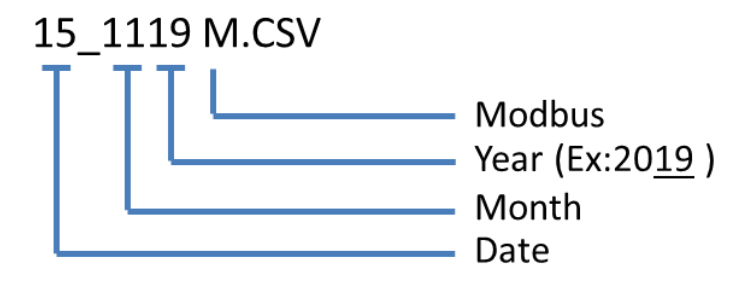

# **Uploaded .CSV File Looks as below**

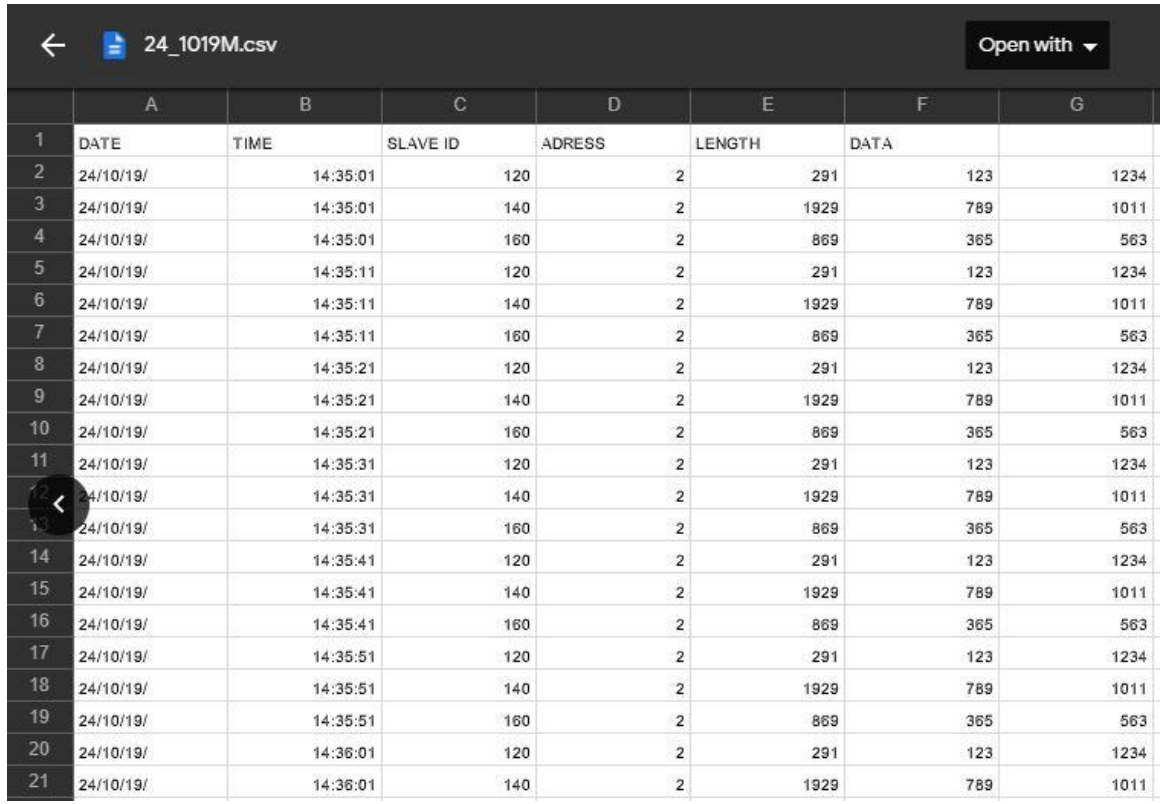

## **5.2.2 MODBUS TCP Data Uploading Format**

**File uploading format for given date 15/11/2019 will be**

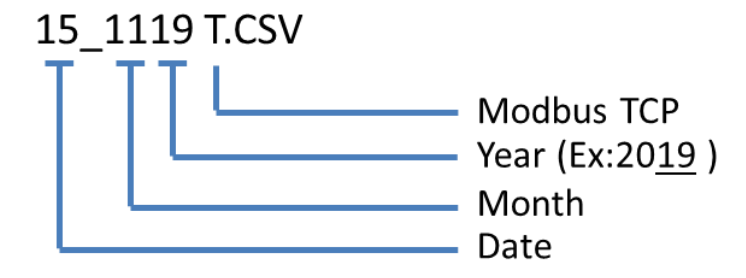

# **Uploaded .CSV File Looks below**

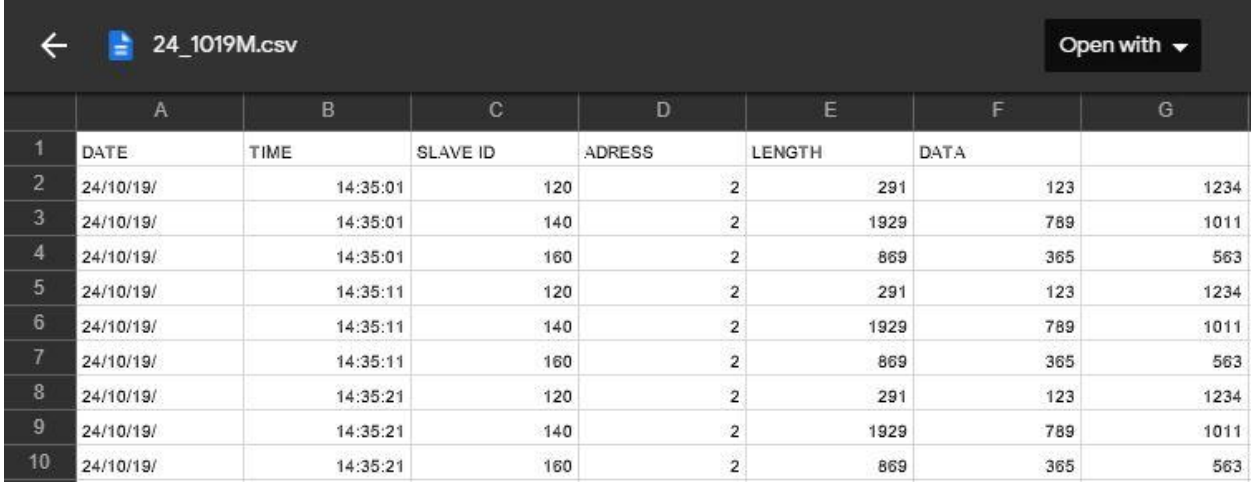

V1.0

## **5.2.3 Digital Input Data Uploading Format**

**File uploading format for given date 15/11/2019 will be**

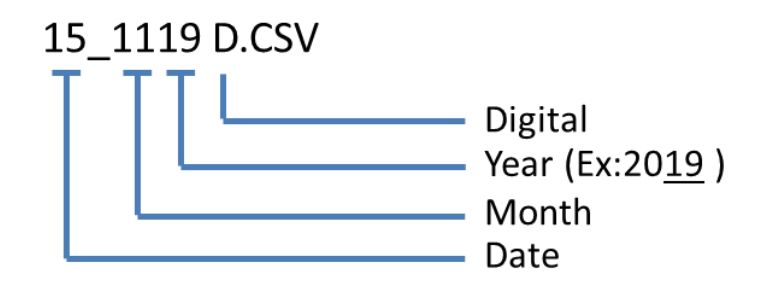

# **Uploaded .CSV File looks below.**

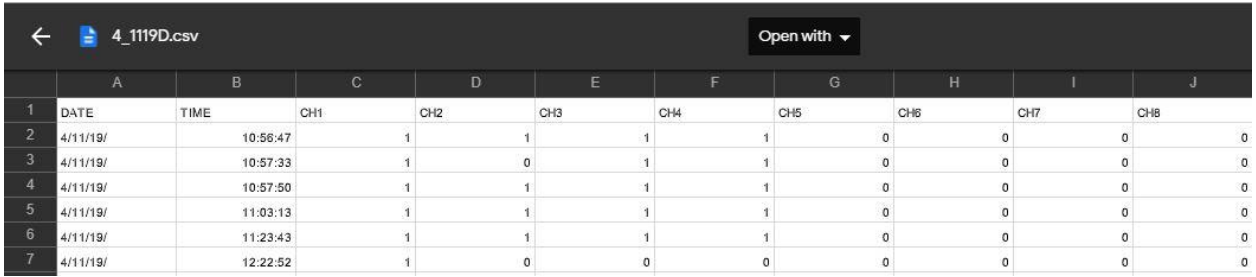

V1.0

## **5.2.3.1 Analog Input Data Uploading Format**

**File uploading format for given date 15/11/2019 will be**

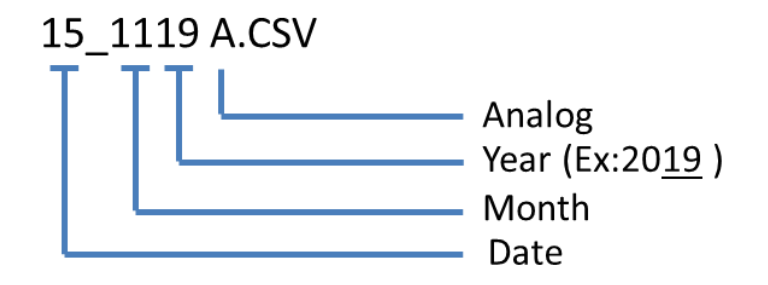

## **Uploaded .CSV File looks below.**

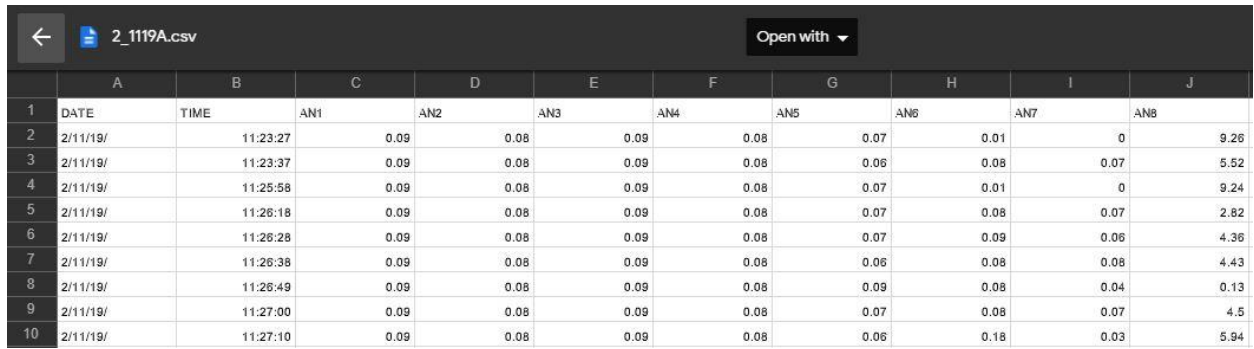

# **5.3 GSM/GPRS JSON Settings**

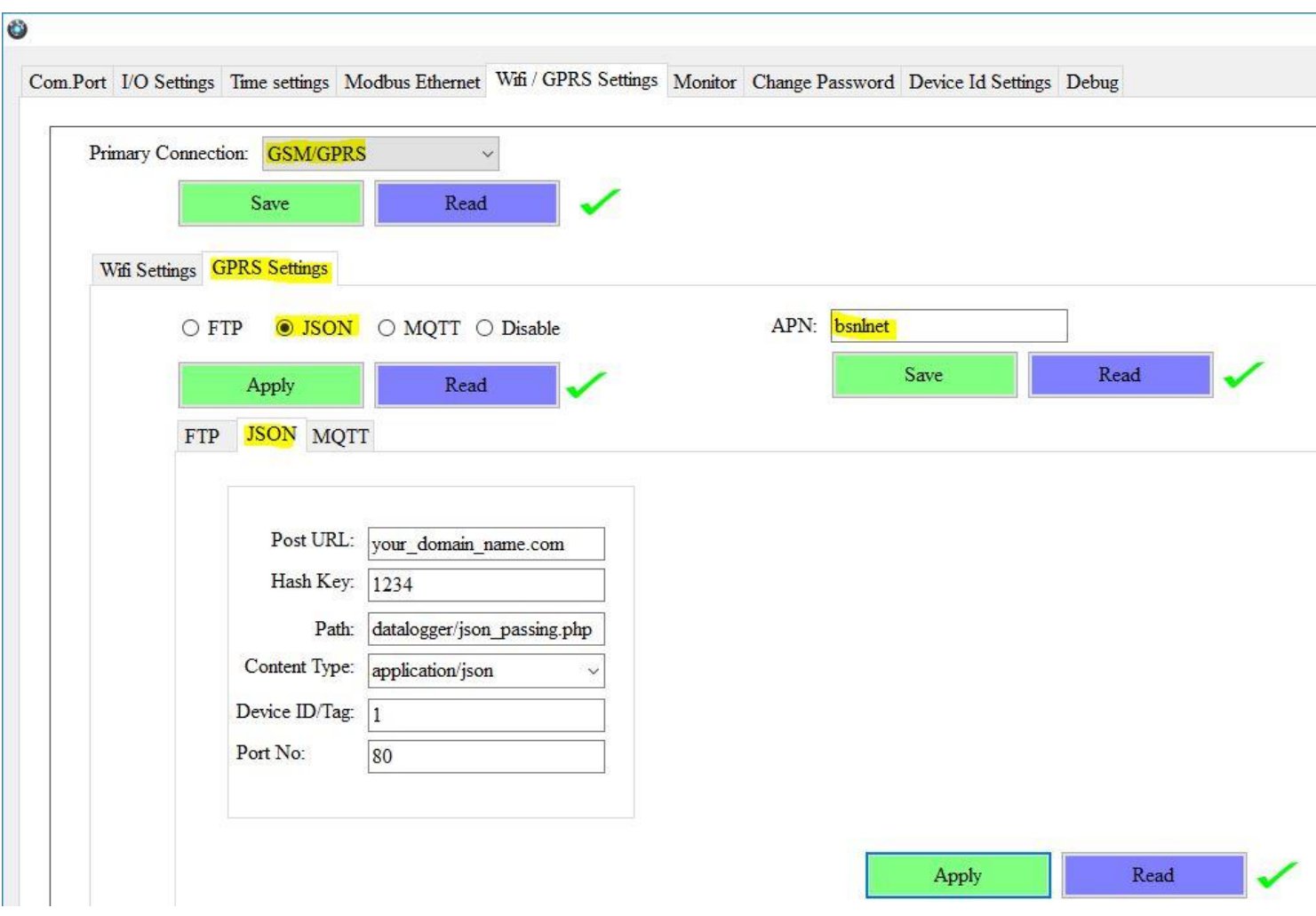

- Choose **GSM/GPRS** in the **Primary Connection**. Click on Save.
- **GPRS Settings** are enabled now, ready for **JSON**
- **JSON:** Data logging happens to JSON server. Click on Apply.
- **Post URL:** Provide Server URL.
- **Hash Key:** Provide AES encryption key for security.
- **Path:** Provide Path for the URL.
- **Content Type:** Choose from dropdown.
- **Device ID/Tag:** Provide the ID
- Port No: Mention the port number.
- Click Apply will save these settings in the memory.
- **APN:** Provide APN for the connection. Click on Save. Ex: for BSNL it is "bsnlnet".

**Note:** JSON implementation guideline document. Please go through the below given link document.

V1.0

**LINK1:**[https://github.com/researchdesignlab/Industrial-Data-](https://github.com/researchdesignlab/Industrial-Data-Logger/blob/master/JSON%20PARSING.pdf)[Logger/blob/master/JSON%20PARSING.pdf](https://github.com/researchdesignlab/Industrial-Data-Logger/blob/master/JSON%20PARSING.pdf)

**Youtube Link:** <https://www.youtube.com/watch?v=8W-eybka80s>

5.3.1 **GSM/GPRS JSON Data Uploading Format:**

#### **5.3.1.1MODBUS RTU Data Uploading Format:**

#### **API FORMAT:**

**{"MR,DeviceID,Date,Time,SlaveID,SlaveAddress,Length,Data1,Data2,…….Data\_Length,"}**

**EX:**

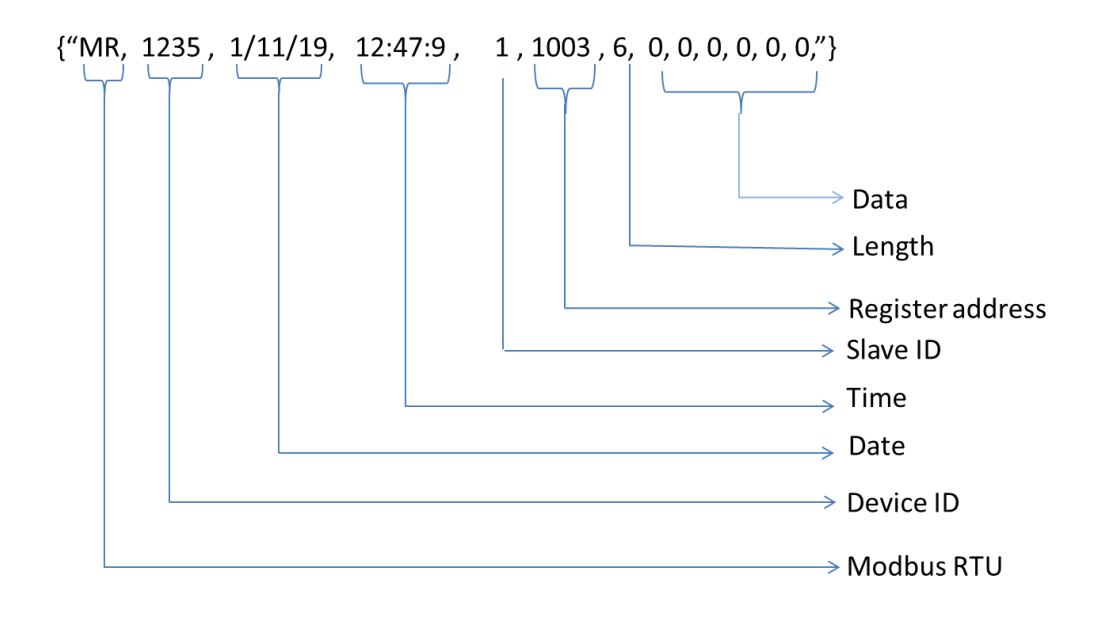

#### **Note:**

- **1. MODBUS RTU configuration looks into the section 2.1 in this document.**
- **2. MODBUS RTU/TCP 16bit/32bit data parsed in hexa decimal format.**

**5.3.1.2 MODBUS TCP Data Uploading Format:**

#### **API FORMAT:**

**{"MT,DeviceID,Date,Time,SlaveID,SlaveAddress,Length,Data1,Data2,…….Data\_Length,"}**

V1.0

**EX:**

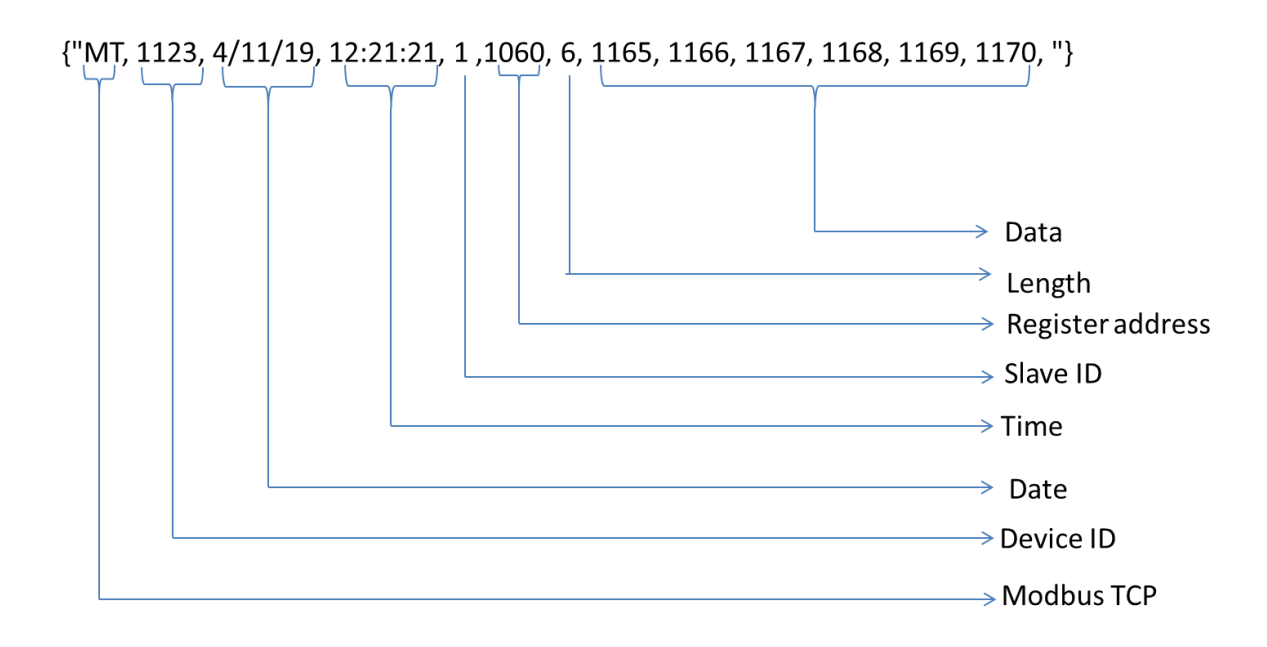

**Note:** 

- **1. MODBUS TCP configuration looks into the section 2.1.4 in this document.**
- **2. MODBUS RTU/TCP 16bit/32bit data parsed in hexa decimal format**

## **5.3.1.3 ANALOG Input Data Uploading Format:**

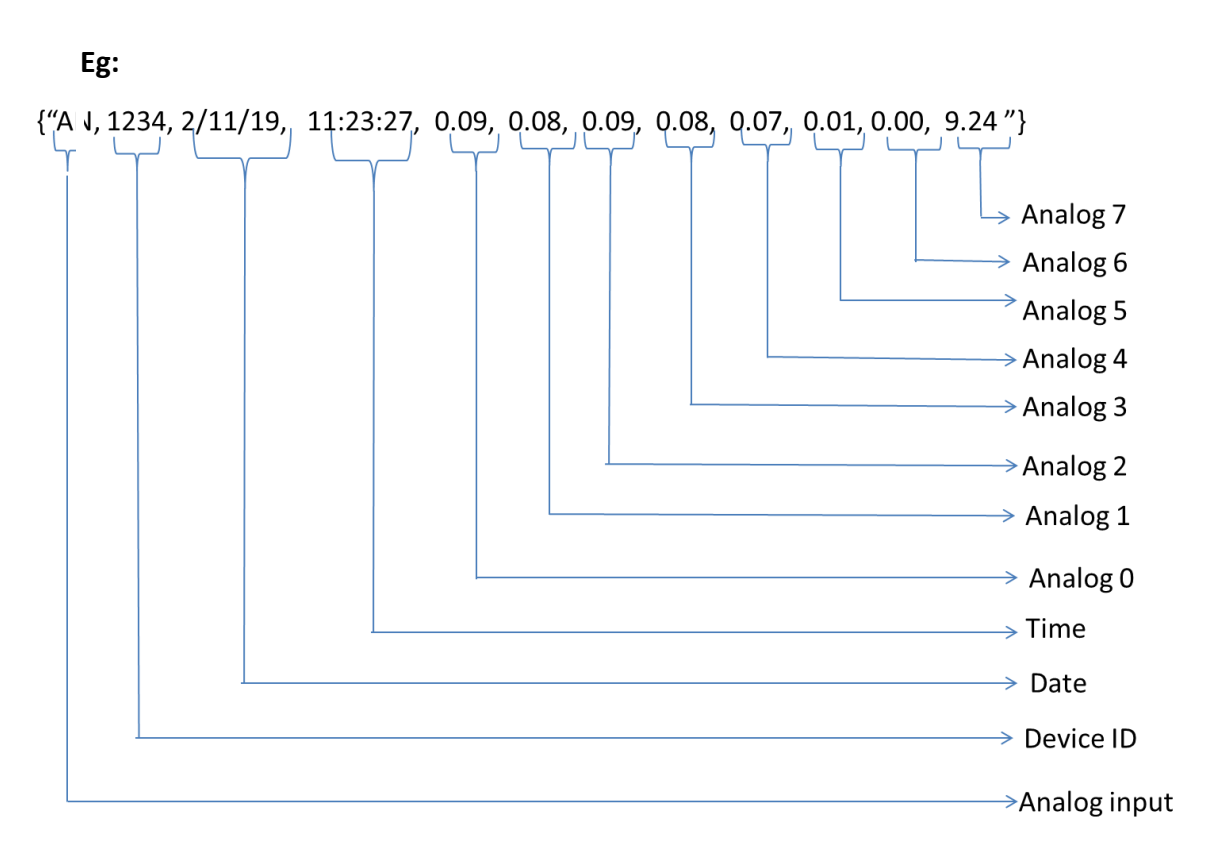

**API Format: {"AN,DeviceID,DATE,TIME,AI0,AI1,AI2,AI3,AI4,AI5,AI6,AI7,"}**

V1.0

**Note: For Analog Input configuration look into the section 2.2 in this document.**

**5.3.1.4 Digital Input Data Uploading Format:**

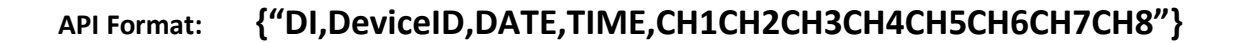

V1.0

**EX:**

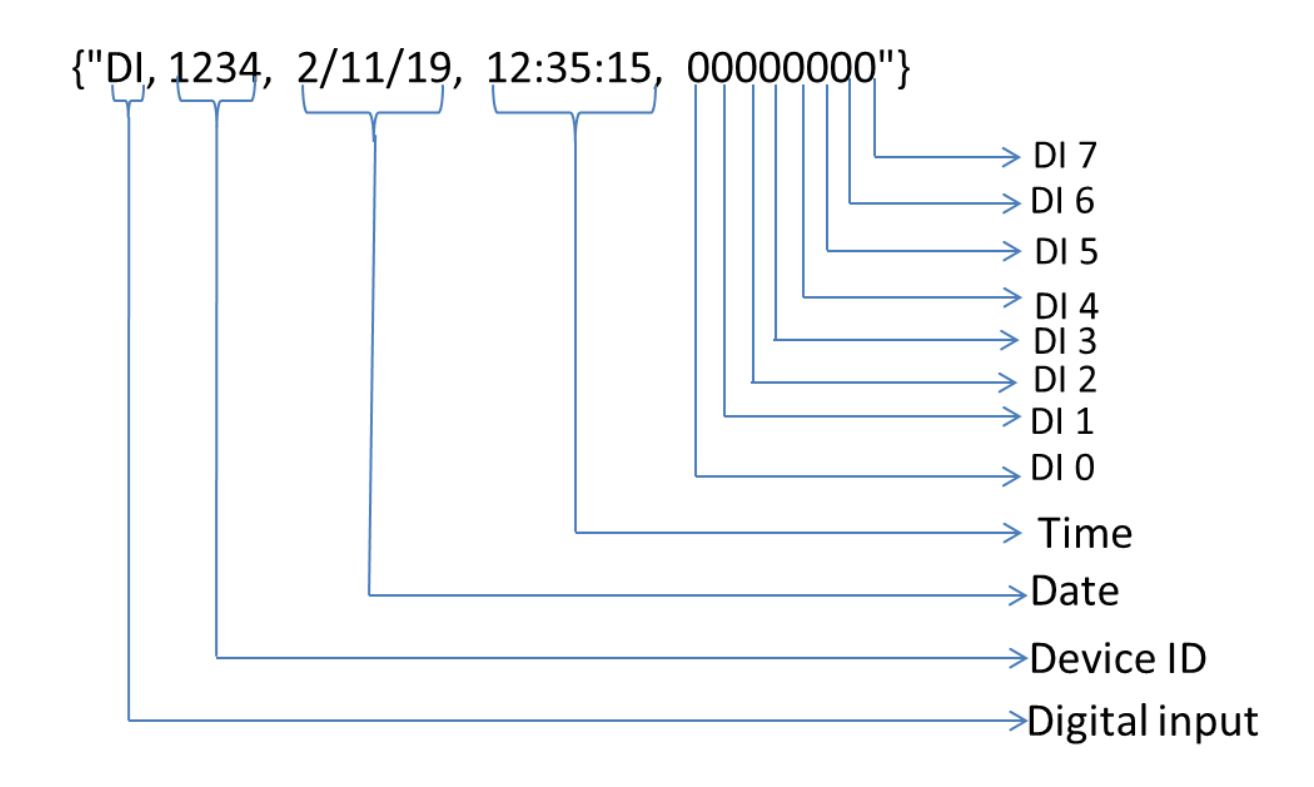

**Note: For Digital Input configuration look into the section 2.3 in this document.**

# **5.4 GSM/GPRS MQTT Settings:**

#### ۵

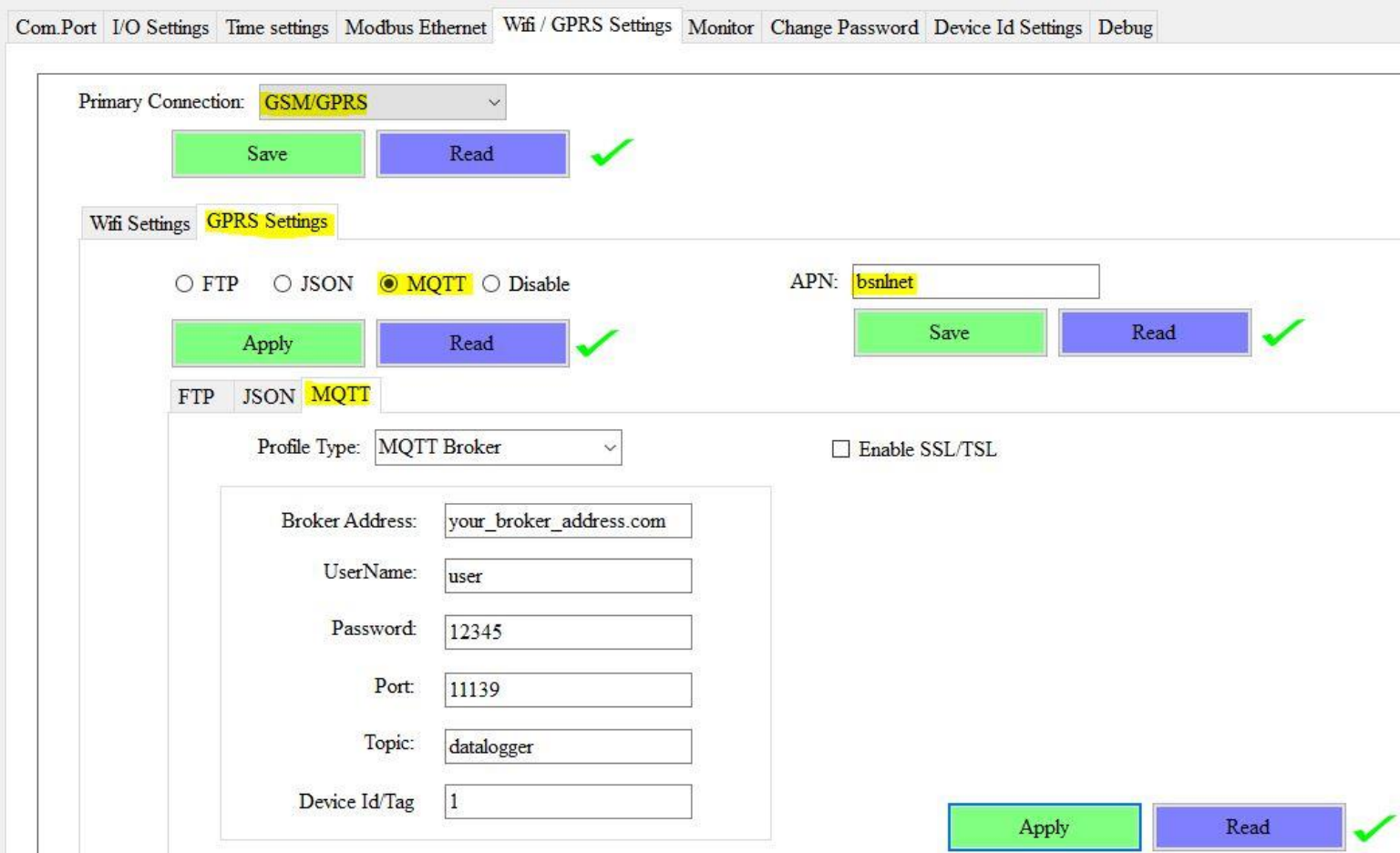

- Choose **GSM/GPRS** in the **Primary Connection**. Click on Save.
- **GPRS Settings** are enabled now, ready for **MQTT**
- **MQTT:** Data logging happens to MQTT server. Click on Apply.
- **Profile Type:** Select in the dropdown menu **MQTT Broker**
- **Broker Address:** Provide your broker address of MQTT
- **Cloud UserName :** Provide MQTT cloud User Name.
- **Password:** Provide MQTT cloud Password.
- **Port:** Provide Port number for MQTT cloud.
- **Topic:** Provide Topic name.
- **•** Device Id/Client ID: Provide the Device ID
- Click Apply will save these settings in the memory.
- **APN:** Provide APN for the connection. Ex: for BSNL it is "bsnlnet".
- Click on Save.

**Note:** MQTT Broker creating guideline document. Please go through the below given link document.

V1.0

**LINK\_1 :** [https://github.com/researchdesignlab/Industrial-Data-](https://github.com/researchdesignlab/Industrial-Data-Logger/blob/master/MQTT_Linux_Bringup_ver1.0.pdf)[Logger/blob/master/MQTT\\_Linux\\_Bringup\\_ver1.0.pdf](https://github.com/researchdesignlab/Industrial-Data-Logger/blob/master/MQTT_Linux_Bringup_ver1.0.pdf)

**LINK2:** <https://www.cloudmqtt.com/docs/index.html>

**Youtube Link:** <https://www.youtube.com/watch?v=qNFmfBpNMsg&t=3s>

**5.4.1 GSM/GPRS MQTT Data Parsing Format:**

**5.4.1.1 MODBUS RTU Data Parsing Format:**

**Parsing Format:** 

**MR,DeviceID,Date,Time,SlaveID,SlaveAddress,Length,Data1,Data2,…….Data\_Length**

#### **Ex:**

![](_page_28_Figure_10.jpeg)

**Note:**

- **1. MODBUS TCP configuration looks into the section 2.1.4 in this document.**
- **2. MODBUS RTU/TCP 16bit/32bit data parsed in hexa decimal format**

#### **5.4.1.2 MODBUS TCP Data Parsing Format:**

**Parsing Format:** 

**MT,DeviceID,Date,Time,SlaveID,SlaveAddress,Length,Data1,Data2,…….Data\_Length**

V1.0

**Ex:**

![](_page_29_Figure_5.jpeg)

**Note:** 

- **1. MODBUS TCP configuration looks into the section 2.1.4 in this document.**
- **2. MODBUS RTU/TCP 16bit/32bit data parsed in hexa decimal format**

## **5.4.1.3 ANALOG Input Data Parsing Format:**

![](_page_30_Figure_2.jpeg)

V1.0

**Note: For Analog Input configuration look into the section 2.2 in this document.**

**5.4.1.4 Digital Input Data Parsing Format:**

![](_page_31_Figure_2.jpeg)

V1.0

![](_page_31_Figure_3.jpeg)

**Note: For Digital Input configuration look into the section 2.3 in this document.**

![](_page_32_Picture_145.jpeg)

# **5.5 GSM/GPRS MQTT with SSL Settings**

- Choose **GSM/GPRS** in the **Primary Connection**. Click on Save.
- **GPRS Settings** are enabled now, ready for **MQTT**
- **MQTT:** Data logging happens to MQTT server. Click on Apply.
- **Profile Type:** Select in the dropdown menu **MQTT Broker**
- **Broker Address:** Provide your broker address of MQTT
- **Cloud UserName :** Provide MQTT cloud User Name.
- **Password:** Provide MQTT cloud Password.
- Port: Provide Port number for MQTT cloud.
- **Topic:** Provide Topic name.
- **Device Id/Client ID:** Provide the Device ID
- Click on **Enable SSL/TSL and** set the **SSL Parameters.**
- Protocol: Select in the dropdown which protocol you are using.
- **CA Certificate:** Please upload the CA Certificate.
- Click Apply will save these settings in the memory.
- **APN:** Provide APN for the connection. Ex: for BSNL it is "bsnlnet". Click on Apply.

Note: Make sure that power supply connected during the process of uploading the SSL certificate

# **5.6 WiFi Settings**

# **5.6.1 WiFi DHCP Settings:**

![](_page_33_Picture_72.jpeg)

- Choose **WiFi** in the **Primary Connection**. Click on Save.
- **WiFi Settings** are enabled now, ready for **JSON/MQTT**
- **WiFi Settings:** Select DHCP. Click on Apply.
- **Access Point:** Set the SSID and Password
- Click Apply to save these settings in the memory.

# **5.6.2 WiFi Static Settings**

![](_page_34_Picture_76.jpeg)

- Choose **WiFi** in the **Primary Connection**. Click on Save.
- **WiFi Settings** are enabled now, ready for **JSON**
- **WiFi Settings:** Select Static. Click on Apply.
- Enter the IP, Subnet Mask, Gateway, Primary DNS, Secondary DNS.
- Click Apply will save these settings in the memory.
- **Access Point:** Set the SSID and Password
- Click Apply will save these settings in the memory.

# **5.7 WiFi JSON Settings**

![](_page_35_Picture_97.jpeg)

- Choose **WiFi** in the **Primary Connection**. Click on Save.
- **WiFi Settings** are enabled now, ready for **JSON**
- **JSON:** Data logging happens to JSON server. Click on Apply.
- **Post URL:** Provide Server URL.
- **Hash Key:** Provide AES encryption key for security.
- **Path:** Provide Path for the URL.
- **Content Type:** Choose from dropdown.
- Port No: Mention the port number.
- Click Apply will save these settings in the memory.

**5.7.1 WiFi JSON Data Uploading Format:**

# **5.7.1.1 MODBUS RTU Data Uploading Format:**

#### **API FORMAT:**

**{"MR,DeviceID,Date,Time,SlaveID,SlaveAddress,Length,Data1,Data2,…….Data\_Length,"}**

V1.0

EX:

![](_page_36_Figure_6.jpeg)

**Note:** 

- **1. MODBUS TCP configuration looks into the section 2.1.4 in this document.**
- **2. MODBUS RTU/TCP 16bit/32bit data parsed in hexa decimal format**

# **5.7.1.2 MODBUS TCP Data Uploading Format**

#### **API FORMAT:**

**{"MT,DeviceID,Date,Time,SlaveID,SlaveAddress,Length,Data1,Data2,…….Data\_Length,"}**

V1.0

EX:

![](_page_37_Figure_5.jpeg)

**Note:** 

- **1. MODBUS TCP configuration looks into the section 2.1.4 in this document.**
- **2. MODBUS RTU/TCP 16bit/32bit data parsed in hexa decimal format**

# **5.7.1.3 ANALOG Input Data Uploading Format**

V1.0

![](_page_38_Figure_2.jpeg)

![](_page_38_Figure_3.jpeg)

![](_page_38_Figure_4.jpeg)

**Note: For Analog Input configuration look into the section 2.2 in this document.**

# **5.7.1.4 Digital Input Data Uploading Format**

**API Format: {"DI,DeviceID,DATE,TIME,CH1CH2CH3CH4CH5CH6CH7CH8"}**

V1.0

**EX:**

![](_page_39_Figure_4.jpeg)

**Note: For Digital Input configuration look into the section 2.3 in this document.**

# **5.8 WiFi MQTT Settings**

![](_page_40_Picture_115.jpeg)

- Choose **WiFi** in the **Primary Connection**. Click on Save.
- **WiFi Settings** are enabled now, ready for **MQTT**
- **MQTT:** Data logging happens to MQTT server. Click on Apply.
- **Profile Type:** Select in the dropdown menu **MQTT Broker/Google Cloud IOT**
- **Broker Address:** Provide your broker address of MQTT
- **Cloud UserName :** Provide MQTT cloud User Name.
- **Password:** Provide MQTT cloud Password.
- **Port:** Provide Port number for MQTT cloud.
- **Topic:** Provide Topic name.
- **Device Id/Client ID:** Provide the Device ID
- Click Apply will save these settings in the memory.

# **5.8.1 WiFi MQTT Data Parsing Format:**

## **5.8.1.1 MODBUS RTU Data Parsing Format:**

**Parsing Format:** 

**MR,DeviceID,Date,Time,SlaveID,SlaveAddress,Length,Data1,Data2,…….Data\_Length**

V1.0

**Ex:**

![](_page_41_Figure_6.jpeg)

**Note:** 

- **1. MODBUS TCP configuration looks into the section 2.1.4 in this document.**
- **2. MODBUS RTU/TCP 16bit/32bit data parsed in hexa decimal format**

#### **5.8.1.2 MODBUS TCP Data Parsing Format**

**Parsing Format:** 

**MT,DeviceID,Date,Time,SlaveID,SlaveAddress,Length,Data1,Data2,…….Data\_Length**

V1.0

**Ex:**

![](_page_42_Figure_5.jpeg)

**Note:** 

- **1. MODBUS TCP configuration looks into the section 2.1.4 in this document.**
- **2. MODBUS RTU/TCP 16bit/32bit data parsed in hexa decimal format**

#### **5.8.1.3 ANALOG Input Data Parsing Format:**

![](_page_43_Figure_2.jpeg)

V1.0

**Note: For Analog Input configuration look into the section 2.2 in this document.**

#### **5.8.1.4 Digital Input Data Parsing Format:**

![](_page_44_Figure_2.jpeg)

V1.0

![](_page_44_Figure_3.jpeg)

**Note: For Digital Input configuration look into the section 2.3 in this document.**

# **6 Monitor**

![](_page_45_Picture_51.jpeg)

V1.0

**Date:** Monitor the Log files by selecting the Date and click on the Load

**Log Files**: You can select the .CSV files

**Download**: You can select the Log files from the Dropdown and Click on Download

**Data Type**: Covert the data to Voltage to Bits or Vice versa.

**Channel:** Select the Channel to display the Graph.

# **7 Change Password**

![](_page_46_Picture_108.jpeg)

V1.0

You can change the Default password by giving the New Password.

**Forgot Password:** You need to do the hard reset by connecting wire GND To AI8 and then restart the Datalogger. Password will be set to default password: "**RDL123"**

![](_page_46_Picture_5.jpeg)

# **8 Device ID Settings**

![](_page_47_Picture_57.jpeg)

V1.0

You can set the Device ID for the particular module.

# **9 Power Supply**

![](_page_47_Figure_5.jpeg)

**ATTENTION: Recommended to use Meanwell power supplies of 24V 2A**